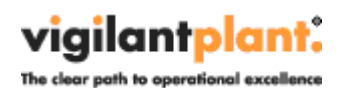

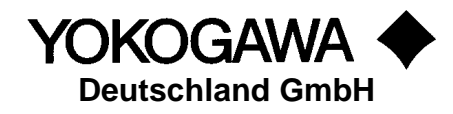

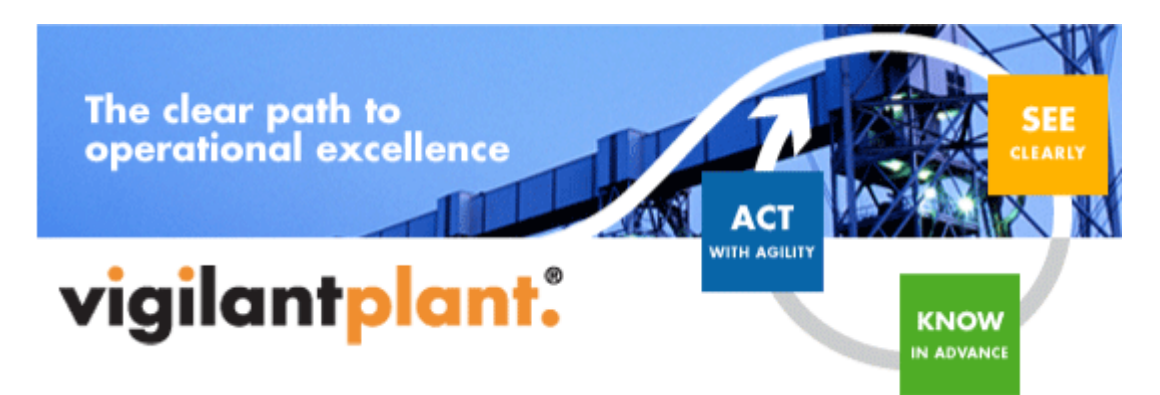

# **AdvancedReport**

YOKOGAWA Deutschland GmbH Broichhofstraße 7-11 40880 Ratingen Tel. +49 - 2102 - 4983 – 0

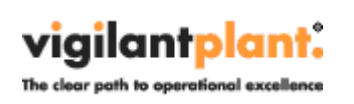

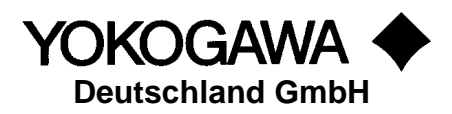

# Inhalt:

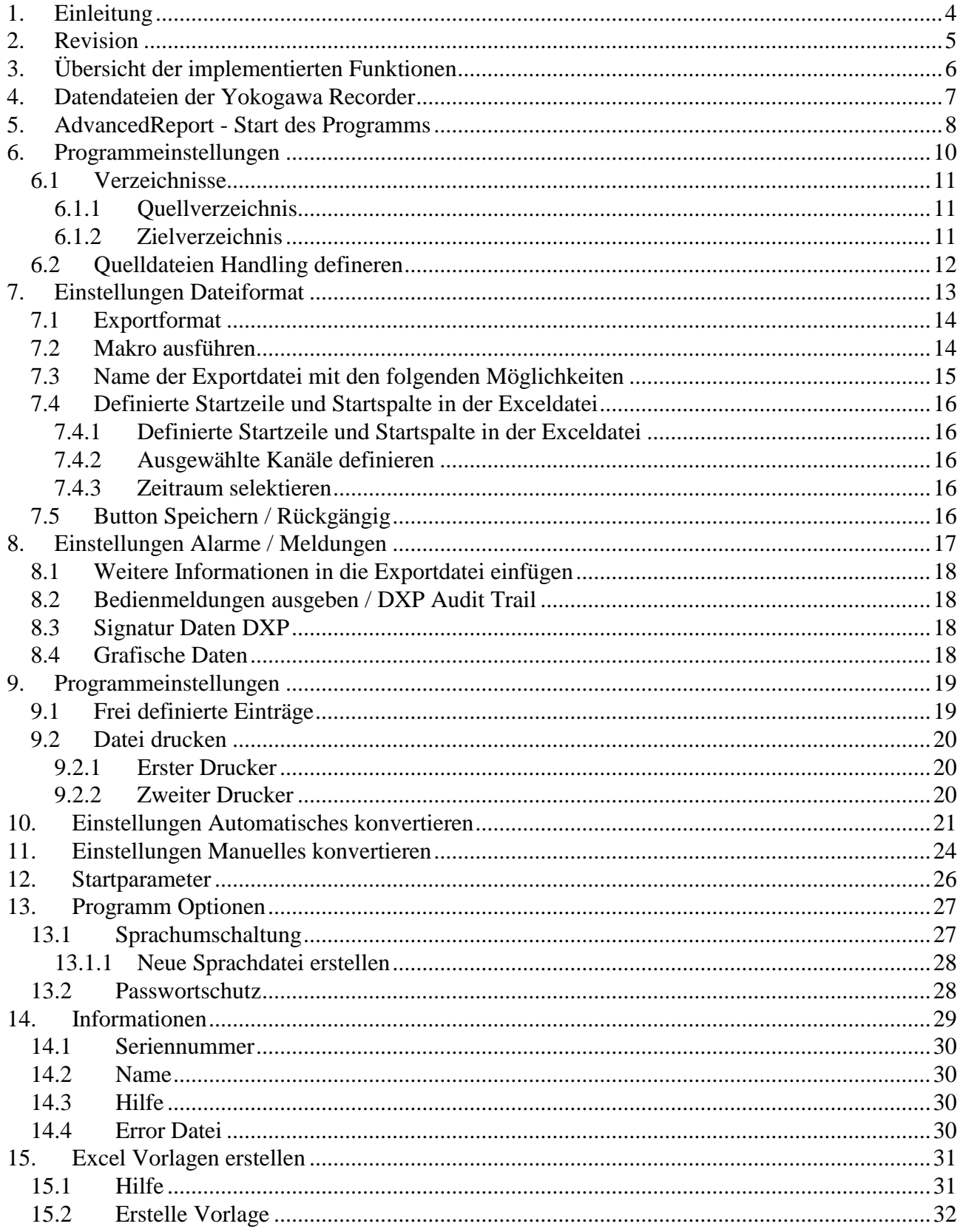

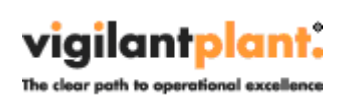

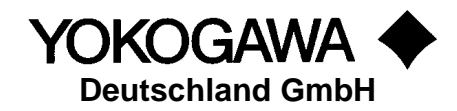

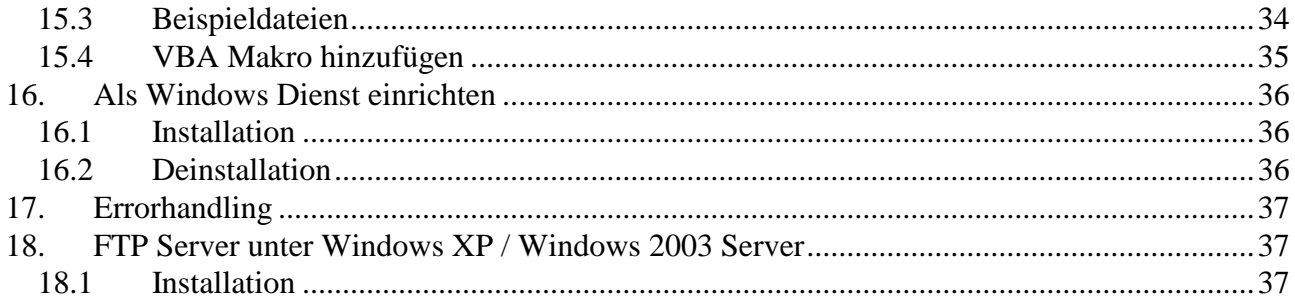

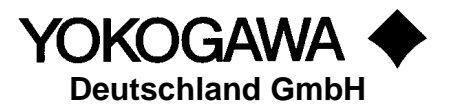

# <span id="page-3-0"></span>**1. Einleitung**

Das Programm AdvancedReport dient der automatischen Reporterstellung der Datendateien und der Event-Dateien der Yokogawa Recorder aus der Reihe DX, DXP, FX, DXAdvanced und MV.

Durch eigene Konfigurationen können die Exportdatei zwischen den Formaten ASCII [csv] und Microsoft-Excel<sup>1</sup> frei gewählt werden. Zusätzlich ist es möglich eine Exceldatei als Vorlage zu verwenden.

Wird als Exportformat MS-Excel gewünscht, aber eine Vorlage ist nicht gefordert, ist es auch NICHT erforderlich das Softwarepaket Excel auf dem Rechner zu installieren.

Ein weiterer Vorteil liegt in der benutzerdefinierten Benennung der exportierten Datei. Es können Batchdaten, Startzeiten und weitere Daten-Informationen zur automatischen Dateibenennung herangezogen werden.

Für eine effektive Konvertierung ist es möglich, die Zeitpunkte der Funktion in verschiedenen Intervallen anzustoßen.

Vorraussetzung zu diesen Funktionen ist das Vorhandensein der Displav Data Files<sup>2</sup> und/oder der Display Event Files<sup>3</sup> in einem Ordner auf dem Windowsrechners. Durch die FTP-Client Funktion der Yokogawa Recorder ist es möglich, die Dateien auf den PC zu speichern. Erforderlich ist hierzu ein FTP-Server Programm auf dem Windows Rechner. Dieser ist in den Betriebssystemen Windows XP und Windows 2003 als Zusatzpaket enthalten. Die Installation wird im Kapitel [18](#page-36-1) erklärt. Bei anderen Betriebssystemen ist der Einsatz von Freeware oder Shareware Programmen erforderlich.

Weitere Informationen finden Sie in der Bedienungsanleitung des Recorders oder auf unserer Internetseite.

| <b>Recorder</b>           | <b>Dateiextension</b> | <b>Dateityp</b>     |
|---------------------------|-----------------------|---------------------|
| DX100 / DX200             | .DDS                  | <b>Display Data</b> |
|                           | .DEV                  | <b>Event Data</b>   |
| DX1000 / DX1000N / DX2000 | .DAD                  | <b>Display Data</b> |
| [DXAdvanced]/MV1000       | .DAE                  | <b>Event Data</b>   |
| <b>FX100</b>              | .DDS                  | <b>Display Data</b> |
|                           | .DEV                  | <b>Event Data</b>   |
| DX100P / DX200P           | .DBD                  | <b>Display Data</b> |
| Pharma-Ausführung         | .DBE                  | <b>Event Data</b>   |
| MX100 / MW100             | MXD.                  | Datendateien        |
|                           | .MXS                  |                     |

<sup>1</sup> Excel ist ein eingetragenes Warenzeichen der Microsoft Corporation

 $\overline{a}$ 

Display Data Files, Datendateien eines Yokogawa Recordes [\*.dds;\*.dad;\*.dbd]

Display Event Files, Datendateien eines Yokogawa Recordes [\*.dev;\*.dae;\*.dbe]

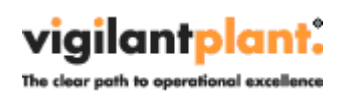

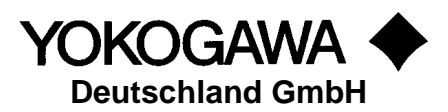

# <span id="page-4-0"></span>**2. Revision**

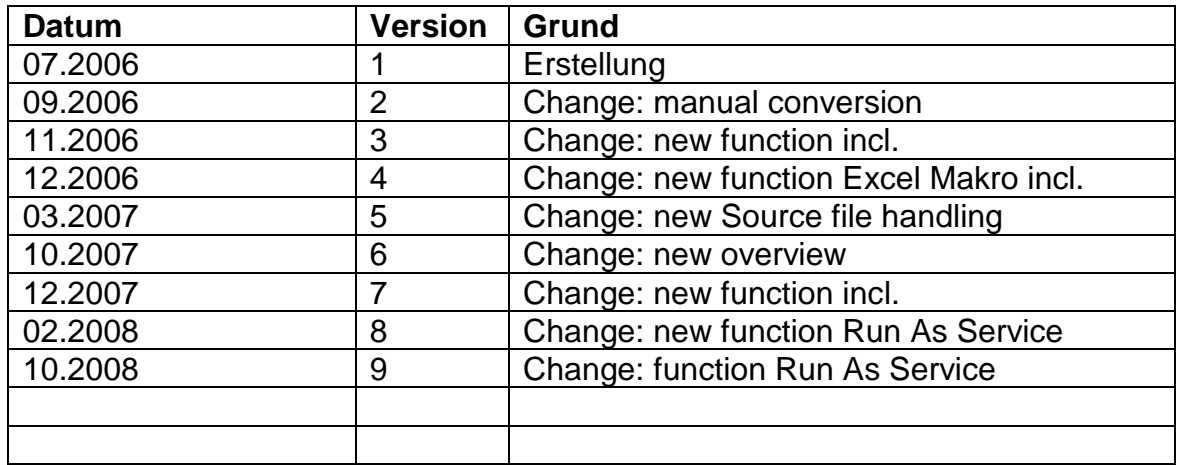

Eine Liste aller Änderungen wird in der Datei info.txt aufgezeigt.

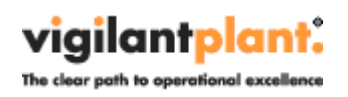

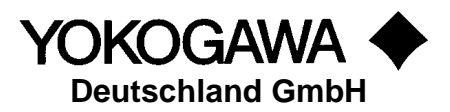

# <span id="page-5-0"></span>**3. Übersicht der implementierten Funktionen**

- Unterstützte Rekorder:
	- o DXAdvanced (DX1000 / DX2000)
	- o MV1000<br>o DXP
- 
- 

o DXP (DX100P / DX200P) o DX (DX100 / DX200)

- o MX100
- $\circ$  MW100
- Datenkonvertierung in die Formate
	- o CSV
	- o XLS
- Vorlagen für die Konvertierung in eine Excel Datei
- Vorlagen für eine separate Alarm/Ereignis Datei
- Ausführen eines VBA Makros nach dem Konvertierungsformat
- Ausdruck auf zwei separaten Druckern (z.B. als Papier- und PDF-Ausdruck)
- Vorlagen Generator für das einfache erstellen einer Excelvorlage
- Benutzer definierbare Einträge in eine Datei
- Ausdruck des Audit Trail bei einem DXP Schreibers
- Unterstützung von mehreren Tabellenblätter pro Exceldatei
- Selektiertes Ausgeben der Dateiinformationen
- Ausgabe nur zwischen zwei Zeitstempeln
- Auswahl der zu konvertierenden Kanäle
- Automatisches Umbenennen der Dateien nach eigenen Vorstellungen
- Automatische konvertieren nach festen Zeitvorgaben
- Manuelles konvertieren einzelner Dateien
- Drag&Drop für manuelles Konvertieren
- Unterstützung von Startparameter für Batch-Applikationen
- Verschieben der Datendatei und Ergebnisdatei in separate Ordner
- Unterstützung von Unterverzeichnissen in Quell- und Zielordnern
- Indizieren der Datendateien für nicht nochmalige Konvertierung
- Passwortschutz gegen Parameter Änderungen und Beenden des Programms
- Mehrsprachen fähig
- Als NT-Dienst lauffähig (Service)

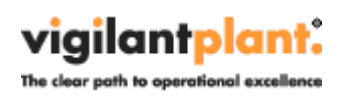

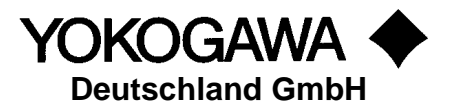

## <span id="page-6-0"></span>**4. Datendateien der Yokogawa Recorder**

Die Yokogawa Recorder der Reihe DX, DXP und FX speichern die gewonnenen Messdaten als Datendateien in einem binären Format auf dem internen Laufwerk des Recorders oder auf der Festplatte des Rechners ab. Diese Dateien werden Display Data Files oder Display Event Files genannt. Sie enthalten einige allgemeine Daten zu dem verwendeten Recorder, die Messwerte und gegebenenfalls Informationen zum bearbeiteten Batch.

Diese Dateien werden mit dem folgenden Format abgespeichert: YMMDDmmL.

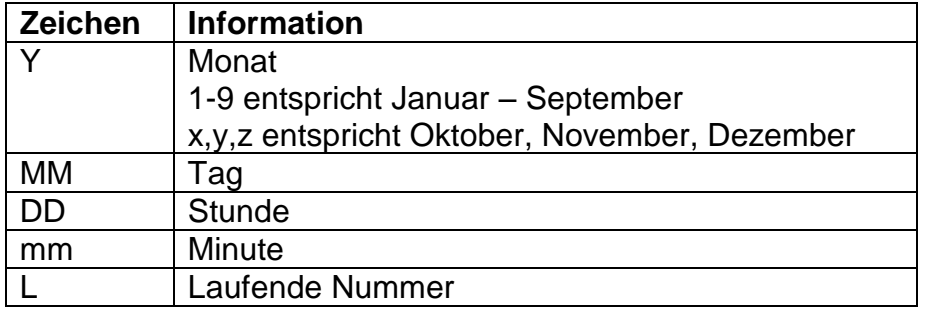

#### **Hinweis:**

Die laufende Nummer im Dateinamen wird normalerweise auf 0 gesetzt. Wird jedoch die Datenerfassung zum Beispiel innerhalb einer Minute gestartet, gestoppt und wieder gestartet, haben die Dateinamen dieser beiden ersten Dateien die laufenden Nummern 0 und 1 (denn YMMDDmm (Monat/Tag/Stunde/Minute) der beiden Dateien sind gleich).

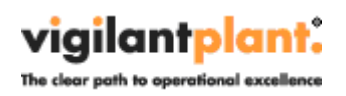

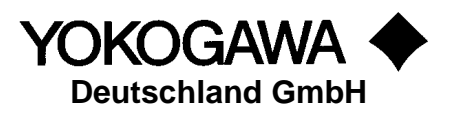

## <span id="page-7-0"></span>**5. AdvancedReport - Start des Programms**

Das Programm startet mit der unten abgebildeten Oberfläche.

Die Oberfläche besteht aus zwei Teilen. Der linke Teil enthält die Navigationsleiste mit den Menüpunkten:

- Startseite
- Manuelles Reporten
- Automatisches Reporten<br>- Programmeinstellungen
- **Programmeinstellungen**
- Dateiformat
- Alarme / Meldungen
- Programm Optionen
- Informationen.

Im rechten Teil werden jeweils die entsprechenden Dialoge angezeigt.

Die Erklärungen zu den einzelnen Einstellmöglichkeiten werden auf den folgenden Seiten aufgeführt.

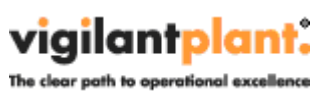

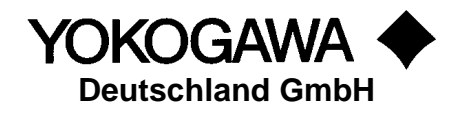

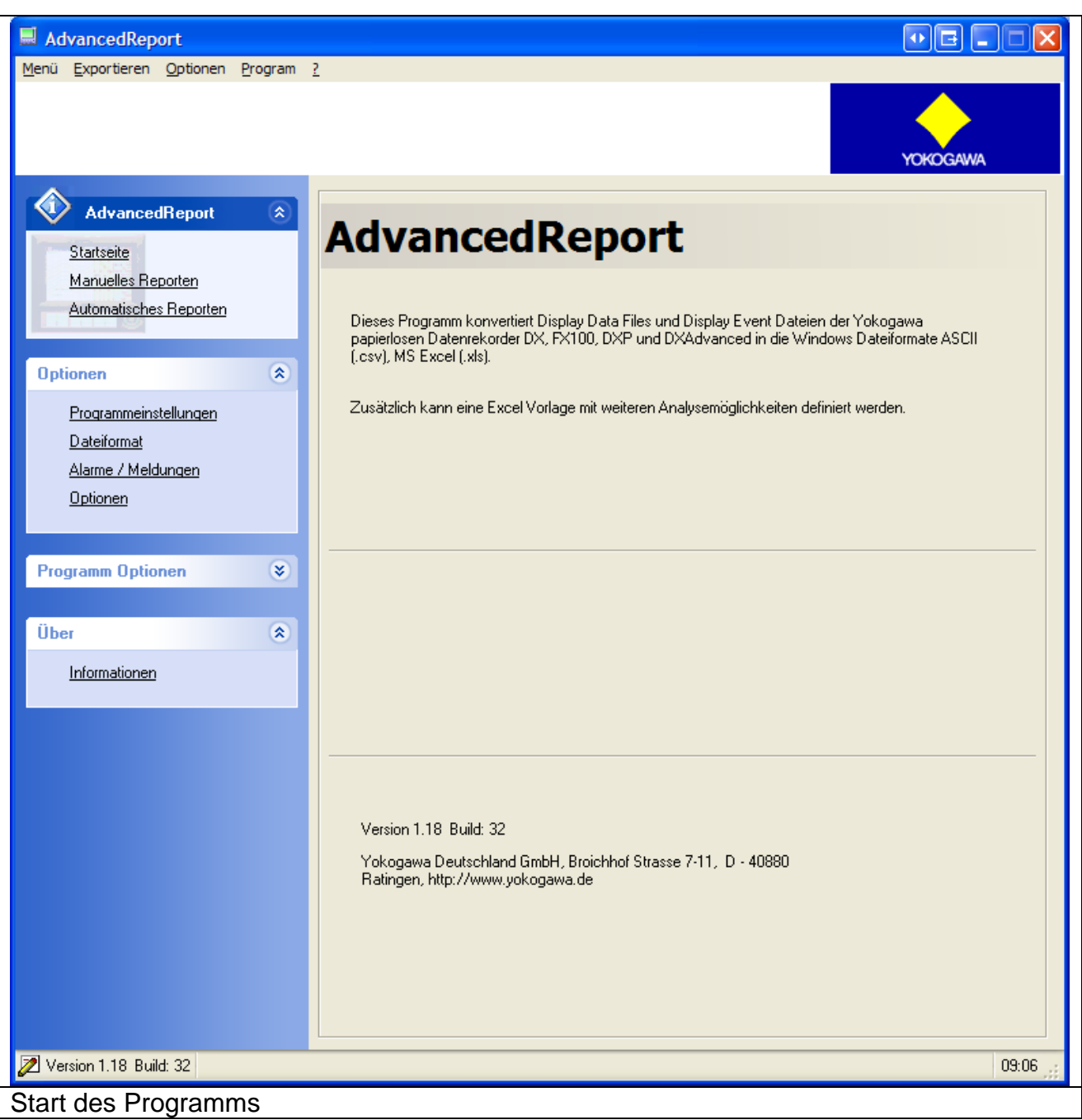

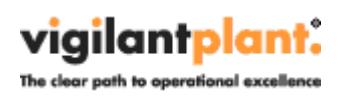

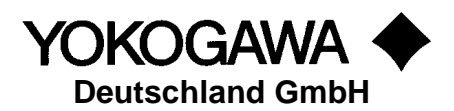

# <span id="page-9-0"></span>**6. Programmeinstellungen**

Auf dem Registerblatt Dateiformat werden die aufgeführten Einstellungen vorgenommen:

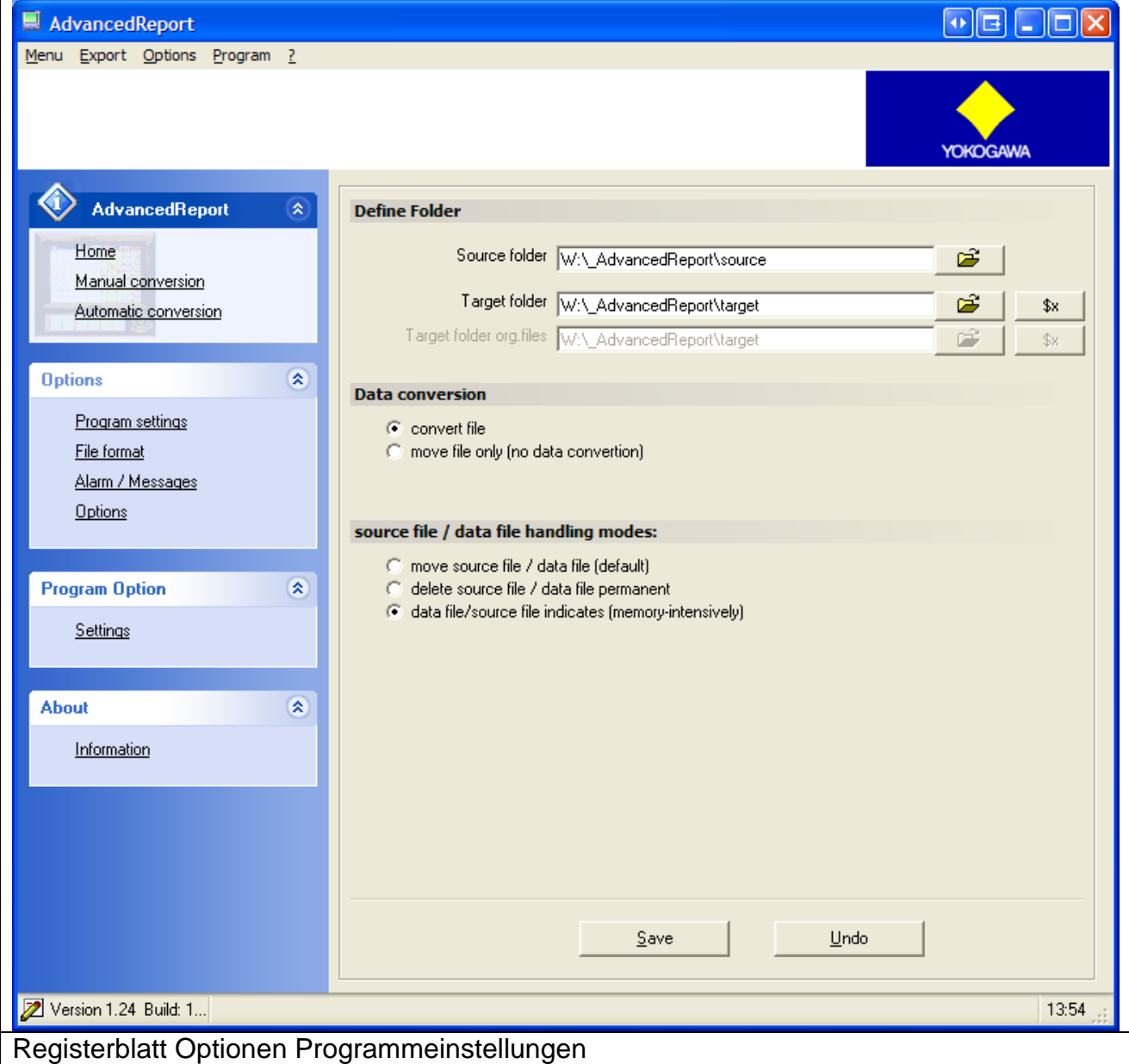

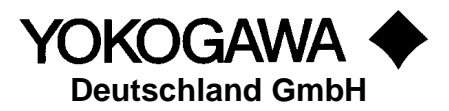

#### <span id="page-10-0"></span>**6.1 Verzeichnisse**

#### **6.1.1 Quellverzeichnis**

<span id="page-10-1"></span>Das *Quellverzeichnis* definiert den Ordner auf der Festplatte, in dem die Dateien des Recorders abgelegt sind/werden.

Das *Zielverzeichnis* kennzeichnet den Ordner, in dem die Report-Dateien abgelegt werden.

#### **6.1.2 Zielverzeichnis**

<span id="page-10-2"></span>Das *Zielverzeichnis Original Datei* kennzeichnet den Ordner, in dem die Quelldateien abgelegt werden. Dieser Ordner kann identisch mit dem *Zielverzeichnis* sein.

Es werden alle Unterordner im Quellverzeichnis durchsucht. Werden entsprechende Dateien in einem Unterordner gefunden, wird auch im Zielverzeichnis der Ordner angelegt.

Über den Button rechts neben den Eingabefeldern können die Verzeichnisse leicht auf dem Rechner gefunden werden.

#### **Hinweis:**

Die Verzeichnisse Quelle und Ziel dürfen nicht identisch sein!

Über die Button *\$x* kann das Verzeichnis mit den folgenden einzelnen Elementen individuell zusammengestellt werden.

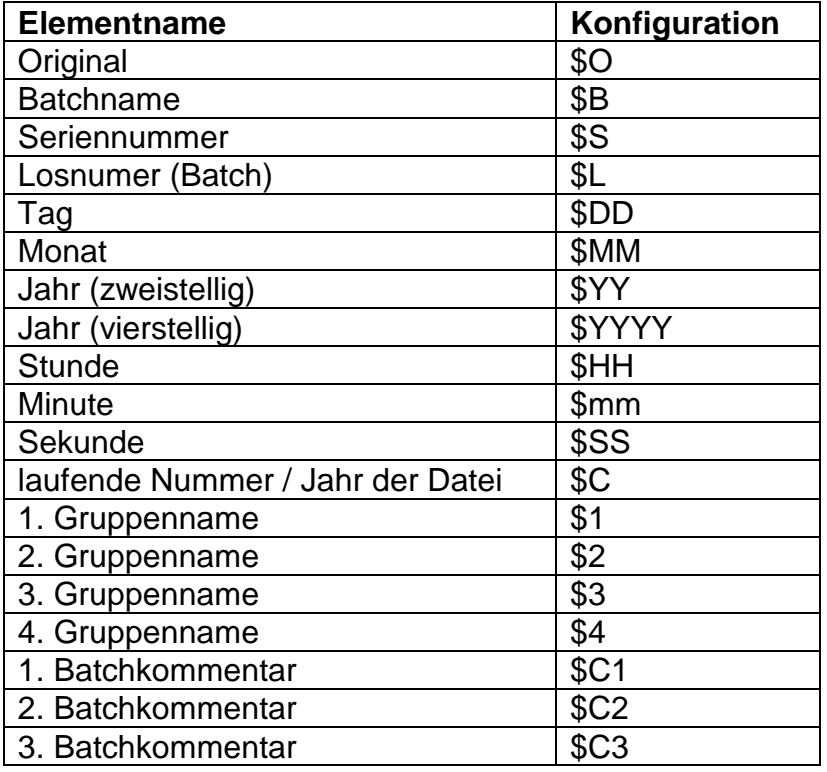

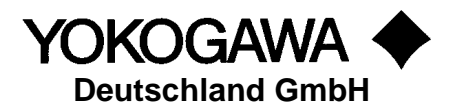

Auch feste Zeichen können eingefügt werden.

#### **Hinweis:**

Bitte achten Sie darauf, nur windowskonforme Zeichen zur Pfad-Bestimmung zu verwenden.

#### <span id="page-11-0"></span>**6.2 Quelldateien Handling defineren**

Es ist möglich, die gesamte Konvertierung zu umgehen und die Datendateien nur zu verschieben. Bei der Verschiebung ist das Umbenennen der Dateien ebenfalls möglich.

Es ist möglich das Verfahren zur Bearbeitung der Quelldateien zu definieren.

- 1. Quell-Datei verschieben: Die Quelldatei wird in den angegebenen Ordner *Zielverzeichnis Original Datei* verschoben.
- 2. Quell-Datei löschen: Die Datei wird unwiderruflich gelöscht.
- 3. Quell-Datei indizieren: Der Dateiname wird in einer Textdatei eingetragen und kann dann nur noch Manuell erneut konvertiert werden. Die Quelldateien verbleiben dabei im Quellordner.

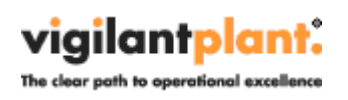

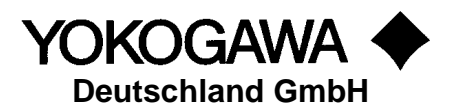

# <span id="page-12-0"></span>**7. Einstellungen Dateiformat**

Auf dem Registerblatt Dateiformat werden die folgenden Einstellungen vorgenommen:

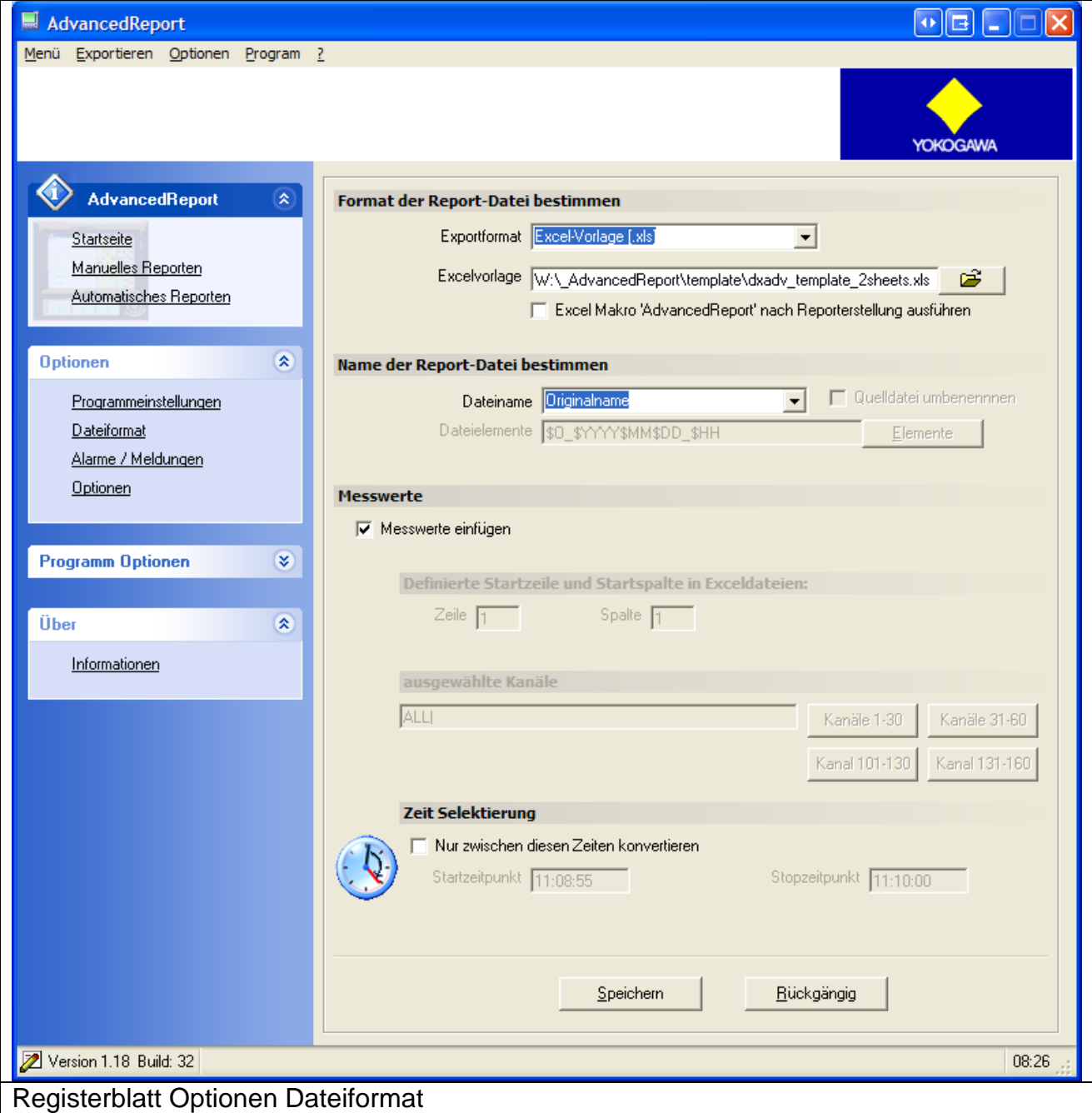

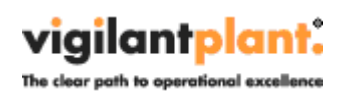

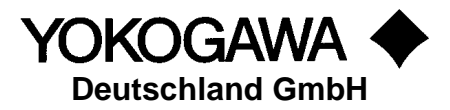

#### <span id="page-13-0"></span>**7.1 Exportformat**

#### - *Tabellenorientiertes ASCII-Format*

Die Dateien werden in das CSV-Format umgewandelt. Als Trennzeichen werden die auf dem Rechner eingestellten Zeichen verwendet.

#### - *Excel-Format*

Die Dateien werden in das XLS-Format umgewandelt.

#### **Hinweis:**

- 1. Für diese Funktion ist **KEIN** MS-Excel auf dem Rechner erforderlich.
- 2. MS-Excel verwaltet maximal 65535 Zeilen. Diese Einschränkung kann bei Dateien mit vielen Messpunkten zu Problemen führen. Verwenden Sie gegebenenfalls eine zeitliche Begrenzung.
- 3. Diese Datei kann nicht automatisch gedruckt werden.

#### - *Excel-Fomat mit Vorlagedatei*

Die Datei und der Speicherort muss in der Zeile *Excelvorlage* definiert werden. In der Vorlagedatei ist es möglich, bereits weitere Analyse, Diagramme und Statistikdaten zu hinterlegen.

Wird keine Datei angegeben ist kein reporting möglich.

#### **Hinweis:**

- 1. Diese Funktion ist aufgrund der Zusammenarbeit mit Excel langsamer als die erste Excelvariante.
- 2. Für diese Funktion **IST** MS-Excel auf dem Rechner erforderlich.
- 3. MS-Excel verwaltet maximal 65535 Zeilen. Diese Einschränkung kann bei Dateien mit vielen Messpunkten zu Problemen führen. Verwenden Sie gegebenenfalls eine zeitliche Begrenzung.

#### <span id="page-13-1"></span>**7.2 Makro ausführen**

Mit setzen des Hackens wird nach der Erstellung des Reportes das Makro 'AdvancedReport' ausgeführt.

#### **Hinweis:**

Ist diese Funktion gesetzt und kein Makro in der Vorlage vorhanden, kann dies zu Fehlfunktionen im Programm führen.

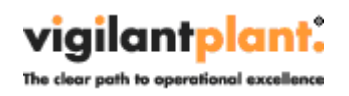

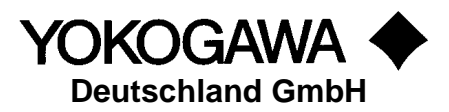

#### <span id="page-14-0"></span>**7.3 Name der Exportdatei mit den folgenden Möglichkeiten**

- Originalname der Datendatei
- benutzerspezifischer Name mit den folgenden einzelnen Elementen

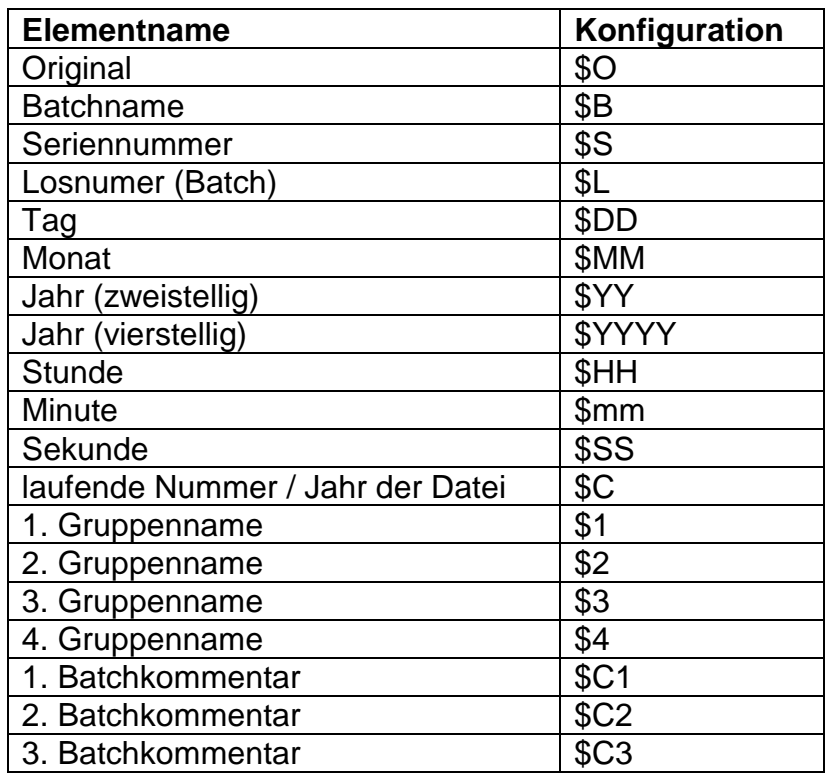

Durch das Aneinanderfügen der einzelnen Elemente kann der Dateiname individuell zusammengestellt werden. Auch feste Zeichen können eingefügt werden. Bitte achten Sie darauf, nur windowskonforme Zeichen zur Namensbenennung zu verwenden.

#### Beispiele:

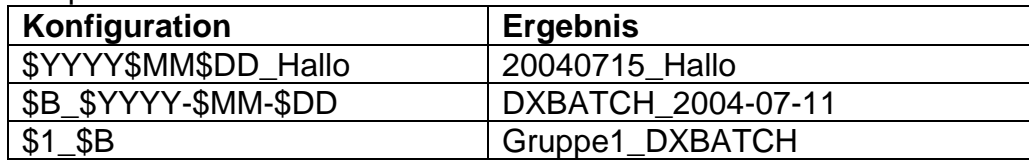

#### **Hinweis:**

Nicht jedes Element ist bei allen Geräte-Formaten vorhanden.

Mit setzten des Hakens im Feld *Quelldatei umbenennen* wird auch die Originaldatei mit dem gleichen Namen umbenannt. Die Dateierweiterung bleibt erhalten. Eine automatische Rückbenennung ist nicht mehr möglich.

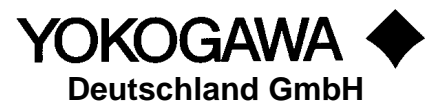

#### <span id="page-15-0"></span>**7.4 Definierte Startzeile und Startspalte in der Exceldatei**

Mit setzen des Hackens werden die Messwerte in die Tabellen exportiert. Ist diese Funktion deaktiv, wird eine Performanz Verbesserung erreicht. Default: AKTIV

#### <span id="page-15-1"></span>**7.4.1 Definierte Startzeile und Startspalte in der Exceldatei**

Hier kann die Startposition der Ausgabe in einer Exceldatei angegeben werden.

#### <span id="page-15-2"></span>**7.4.2 Ausgewählte Kanäle definieren**

An dieser Stelle werden die zum Export bestimmten Kanäle angegeben. Durch den Eintrag "ALL" werden alle Kanäle ausgegeben. Jeder Kanal muss mit einem Pipe "|" (Tastenkombination "Alt Gr" + "<") abgeschlossen werden. Die Kanäle werden in der Reihenfolge 1,2,3… fortlaufend ausgegeben.

#### <span id="page-15-3"></span>**7.4.3 Zeitraum selektieren**

Mit dem Auswählen der Zeitstempel wird ausschließliche der gewählte Zeitraum in den gewünschten Report eingetragen.

#### <span id="page-15-4"></span>**7.5 Button Speichern / Rückgängig**

Nach allen Änderungen an der Konfiguration müssen die Einstellungen über den Button *Speichern* in der Datei AdvancedReport.ini hinterlegt werden. Mit dem Button *Rückgängig* können die letzten gespeicherten Einstellungen wieder

angezeigt werden.

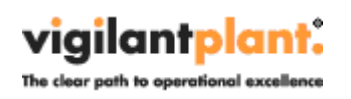

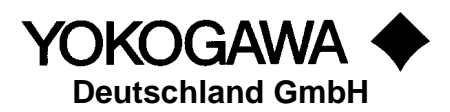

# <span id="page-16-0"></span>**8. Einstellungen Alarme / Meldungen**

Auf dem Registerblatt Alarme und Meldungen werden die folgenden Einstellungen vorgenommen:

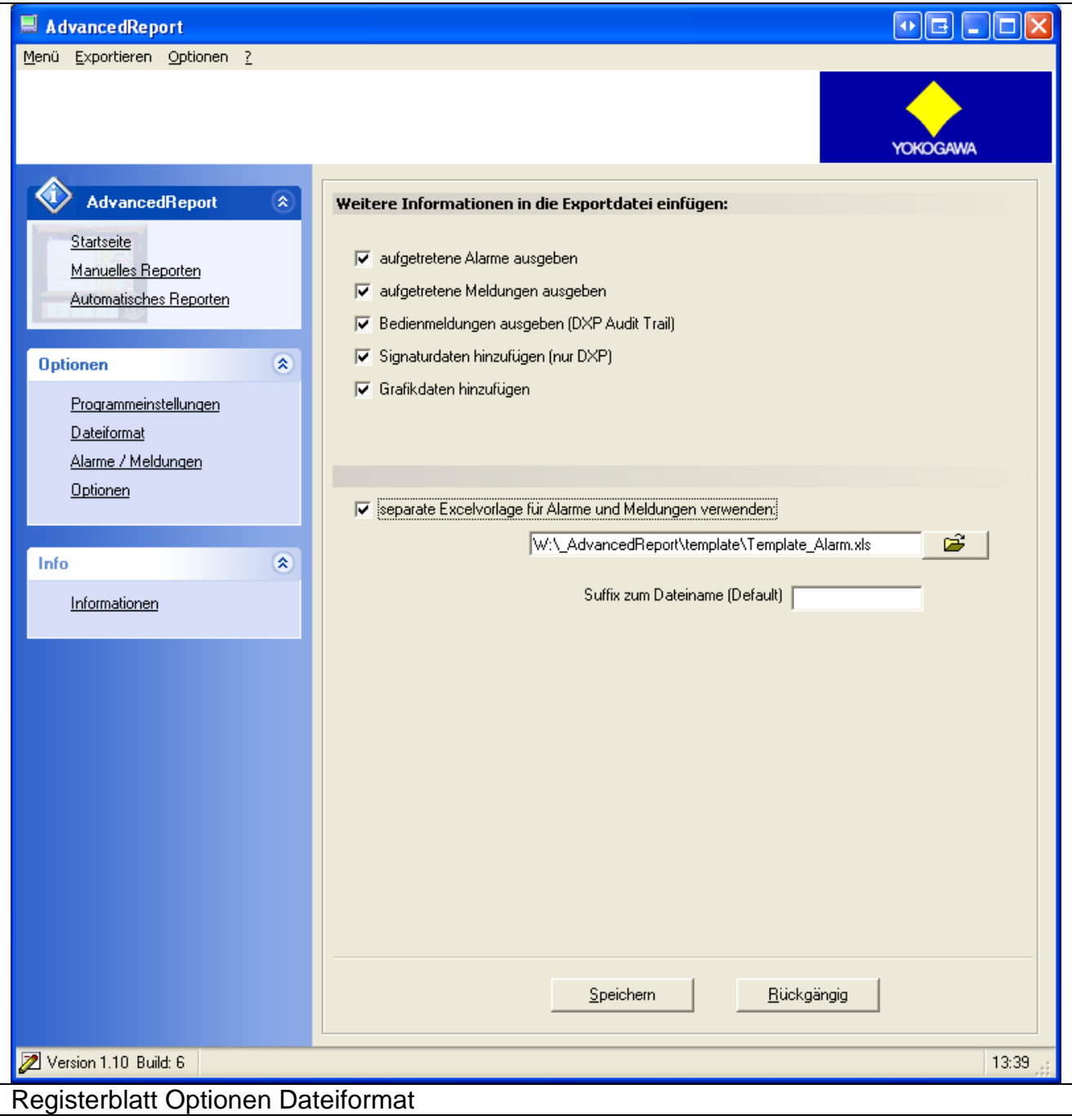

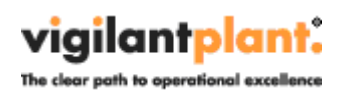

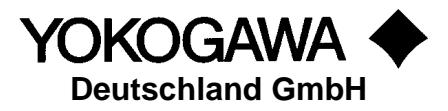

#### <span id="page-17-0"></span>**8.1 Weitere Informationen in die Exportdatei einfügen**

Mit dem Aktivieren der Funktionen *Alarme ausgeben* und *Meldungen ausgeben*, werden alle in der Daten-Datei gespeicherten Alarme und/oder Meldungen exportiert. Hier werden zwei Varianten unterstützt:

- 1. Wird als Exportfunktion für die Messwerte das ASCII- oder Excel-Format ausgewählt, werden die Alarme und/oder Meldungen ebenfalls in die Exportdatei eingetragen. Sie befinden sich oberhalb der Messdaten.
- 2. Ist die Exportfunktion *Excel mit Vorlage* gewählt, kann eine zusätzliche Datei angegeben werden, die die Alarme und / oder Meldungen enthält. Auch in diese Datei werden die allgemeinen Daten der Quelldatei eingetragen. Hierbei werden dann die weiteren Felder aktiv:
	- a. Suffix zum Dateiname: Die erzeugte Datei erhält den identischen Namen der Messwertdatei mit der eingetragenen Erweiterung. Als Defaultwert ist der Suffix "AL ML" vorgegeben.
	- *b.* Auch hier ist es möglich, eine Vorlagedatei zu definieren.

#### <span id="page-17-1"></span>**8.2 Bedienmeldungen ausgeben / DXP Audit Trail**

Die Bedienmeldungen, der Audit Trail, des Daten Rekorders DX100P und DX200P werden durch das Setzen in die Reportdatei eingefügt. Es werden alle Meldungen seit der letzten Datei ausgegeben, unabhängig der eventuell späteren Messdatenaufzeichnung.

#### <span id="page-17-2"></span>**8.3 Signatur Daten DXP**

Die Signaturdaten des Daten Rekorders DX100P und DX200P werden durch das Setzen in die Reportdatei eingefügt.

#### <span id="page-17-3"></span>**8.4 Grafische Daten**

Die Gerätedateien enthalten grafische Daten, die zur Analyse und Darstellung der Messwerte eingebunden werden können. Diese Daten werden in der Messdatendatei nach Aktivierung eingefügt.

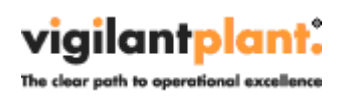

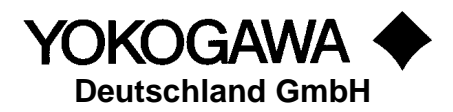

# <span id="page-18-0"></span>**9. Programmeinstellungen**

Auf dem Registerblatt Dateiformat werden die aufgeführten Einstellungen vorgenommen:

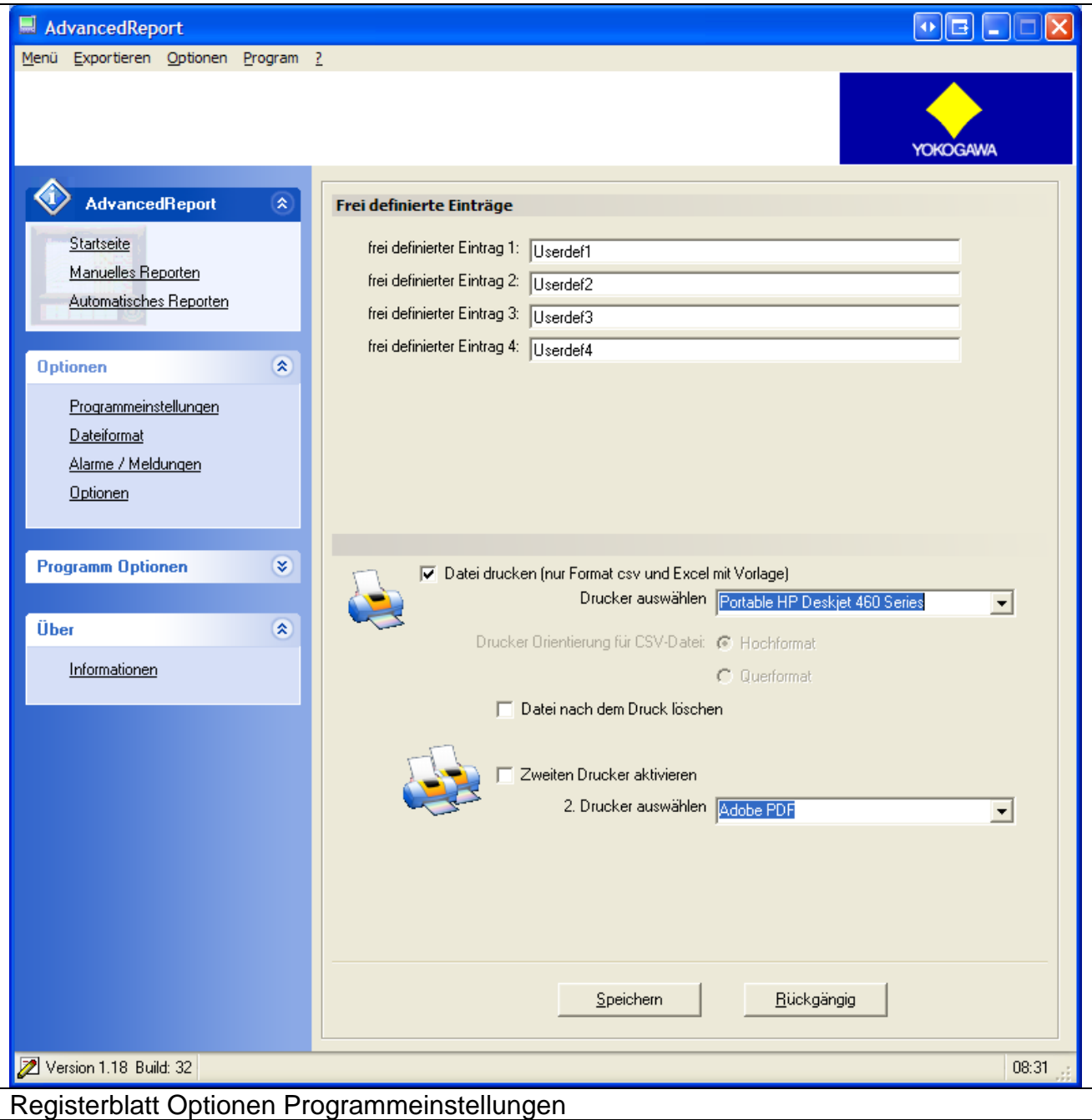

## <span id="page-18-1"></span>**9.1 Frei definierte Einträge**

Hier können bis zu vier eigene feste Kommentare eingefügt werden. Sind Einträge vorhanden, werden diese am Anfang des Reportes eingetragen.

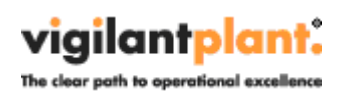

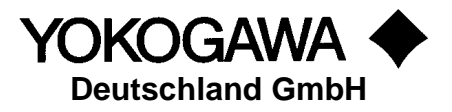

Diese Einträge werden vor jeder Reporterstellung erneut aus der Konfigurationsdatei eingelesen. Daher ist es möglich, diese Einträge durch weitere Programme zu ändern und so individuell zu erstellen, z. B. der Eintrag des aktuellen Datums.

#### <span id="page-19-0"></span>**9.2 Datei drucken**

Mit dem Aktivieren diese Option, werden die erstellten Dateien auf einem Drucker ausgegeben.

#### <span id="page-19-1"></span>**9.2.1 Erster Drucker**

Es ist erforderlich, einen Drucker aus der Liste zu wählen. Wird als Exportformat das CSV-Format gewählt, ist es zusätzlich möglich die Druckorientierung zu definieren.

#### **Hinweis:**

Es ist nur möglich die CSV-Datei und die Exceldatei mit Vorlage zu drucken. Die reine Exceldatei kann nicht automatisch gedruckt werden.

Durch das Setzen der Option *Datei nach dem Druck löschen* wird die erstellte Datei nicht gespeichert und automatisch gelöscht.

#### <span id="page-19-2"></span>**9.2.2 Zweiter Drucker**

Durch das Aktivieren des zweiten Druckers, kann eine weitere Kopie ausgegeben werden. Es ist möglich, eine Kopie in Papierform und eine weitere in das PDF-Format zu drucken.

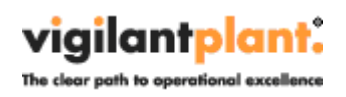

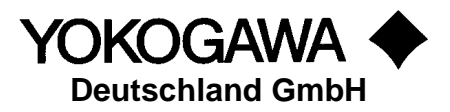

## <span id="page-20-0"></span>**10. Einstellungen Automatisches konvertieren**

Auf dem Registerblatt *Automatisches Reporten* werden die Einstellungen für das zeitliche Intervall des Konvertierungsprogramms getätigt. Zu dem gewählten Zeitpunkt werden alle in dem Verzeichnis befindlichen Datendateien konvertiert. Die entsprechenden Originaldateien werden ebenfalls in das Zielverzeichnis verschoben.

#### **Hinweis:**

- 1. Sollte in der Zeit der Konvertierung eine neue Datei in das Quellverzeichnis erstellt worden sein, wird diese automatisch im nächsten Intervall konvertiert.
- 2. Defekte Dateien werden **NICHT** konvertiert. Die Reportdatei wird erstellt und enthält einen Hinweis.

Mit setzten des Hakens im Feld *mit Windows starten* startet AdvancedReport mit jedem Windowsstart. Wird der Haken gelöscht, wird der automatische Start deaktiviert.

Das automatische Reporten wird durch ein Icon in der Infoleiste (neben der Uhr rechts unten) angezeigt.

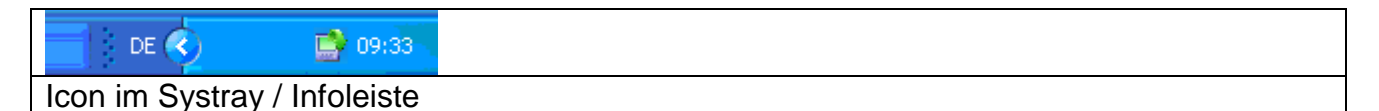

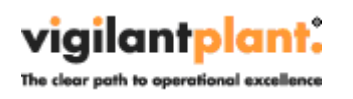

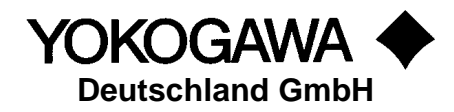

Die folgenden zeitlichen Intervalle werden unterstützt:

#### *1. Wöchentlich*

Weitere Einstellungen erforderlich:

- Tag
- Stunde<br>- Minute
- **Minute**
- *2. täglich*

Weitere Einstellungen erforderlich:

- **Stunde**
- Minute
- *3. stündlich*

Weitere Einstellungen erforderlich:

- Minute
- *4. alle 3 Stunden*

Weitere Einstellungen erforderlich:

- Stunde, die erste Stunde am Tag einstellen. Alle weiteren Stunden werden berechnet.
- Minute
- *5. alle 6 Stunden*

Weitere Einstellungen erforderlich:

- Stunde, die erste Stunde am Tag einstellen. Alle weiteren Stunden werden berechnet.
- Minute
- *6. alle 12 Stunden*

Weitere Einstellungen erforderlich:

- Stunde, die erste Stunde am Tag einstellen. Alle weiteren Stunden werden berechnet.
- Minute
- *7. sekündlich*

Hier sind keine weiteren Einstellungen erforderlich.

- *8. Intervall*
	- Weitere Einstellungen erforderlich:
	- Minute

Zusätzlich muss die Dateierweiterung der Datendateien eingestellt werden. Es können Display Daten Files, Display Event File oder auch beide Datei-Typen automatisch konvertiert werden.

Mit dem Button *Starten* wird das automatische Reporten aktiviert.

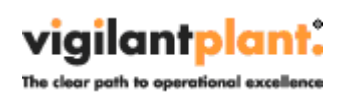

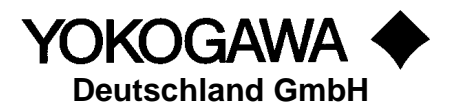

Wird eine defekte / manipulierte Datei erkannt, wir die Exportdatei mit einem Hinweis erstellt. Über das manuelle Konvertieren, kann versucht werden, Daten zu erhalten.

Ist das Programm als Windows Dienst eingerichtet, können hier die Einstellungen für den Dienst getätigt werden. Die Einstellungen werden beim nächsten Scanvorgang aktiv. Zur Einrichtung als Dienst siehe weiter unten.

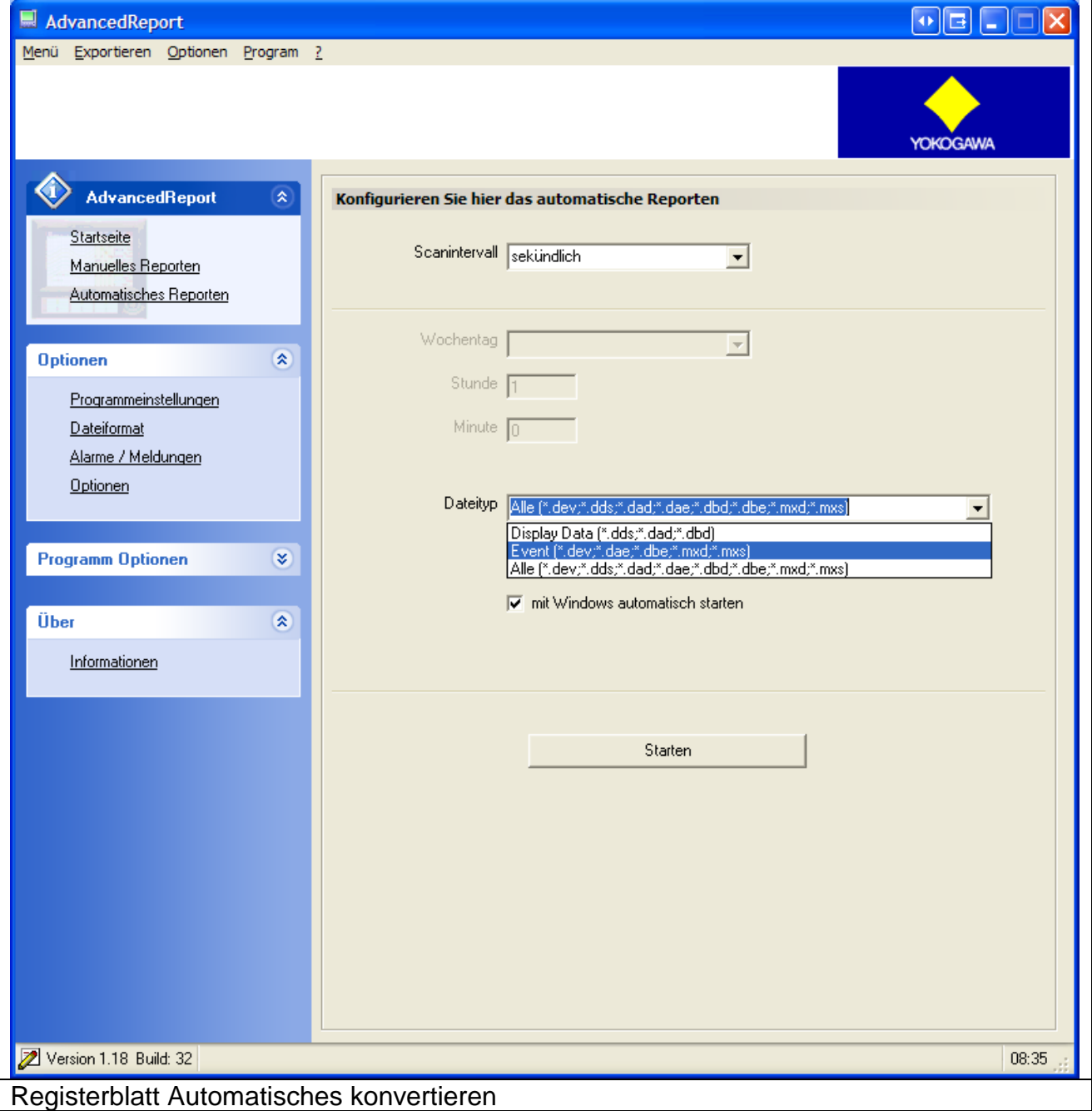

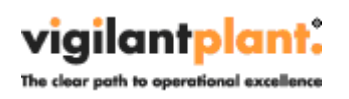

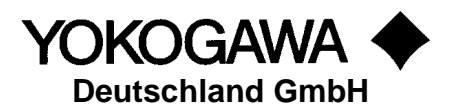

# <span id="page-23-0"></span>**11. Einstellungen Manuelles konvertieren**

Über das Registerblatt *Manuelles konvertieren* können einzelne Dateien mit dem gewählten Format konvertiert werden.

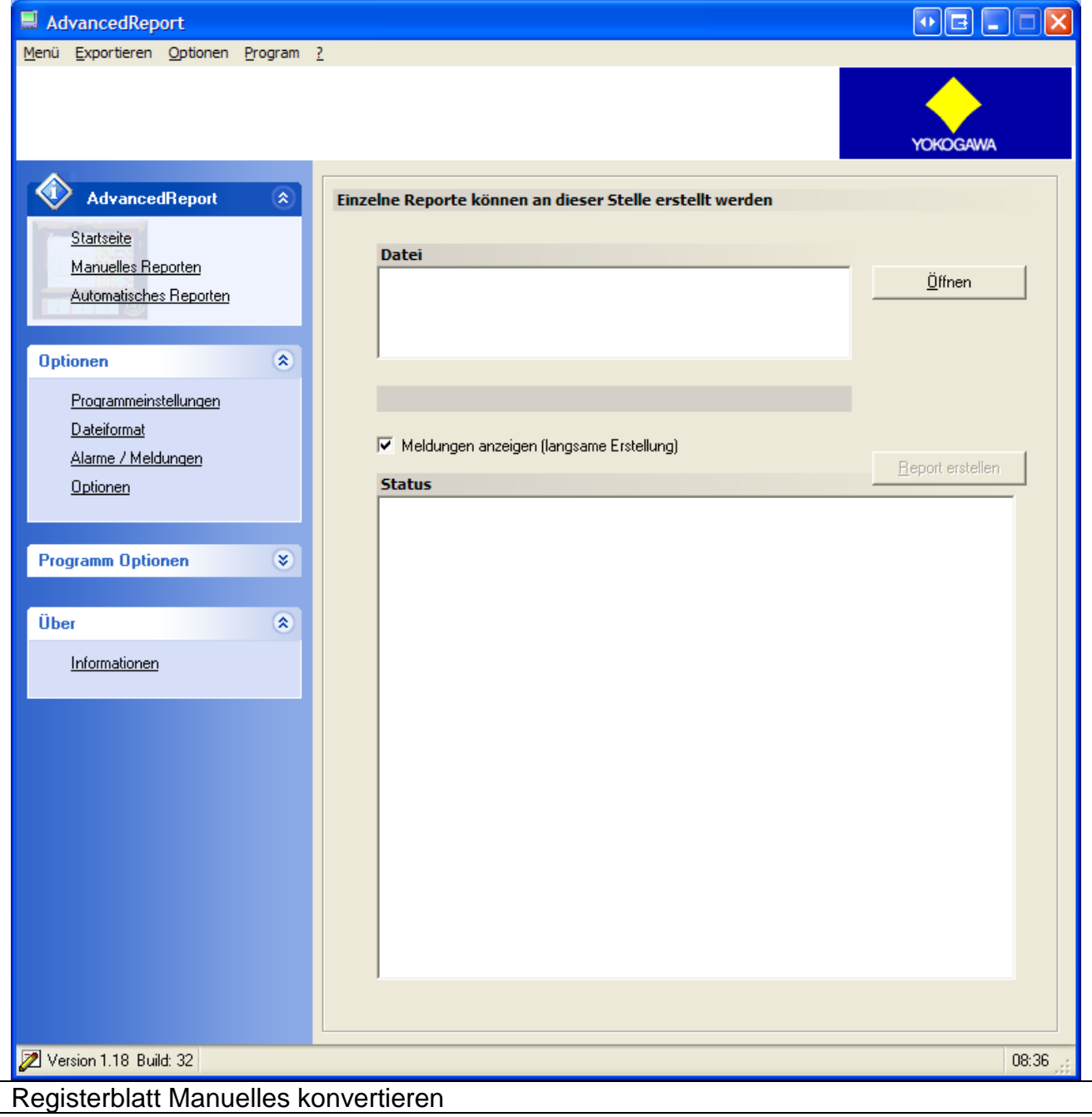

Über den Button *Öffnen* wird die Datei gewählt. Hier können auch mehrere Dateien selektiert werden. Der Button *Report erstellen* erstellt die Zieldatei.

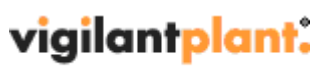

The clear path to operational excellence

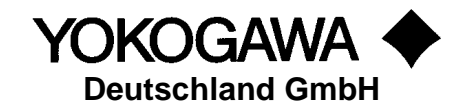

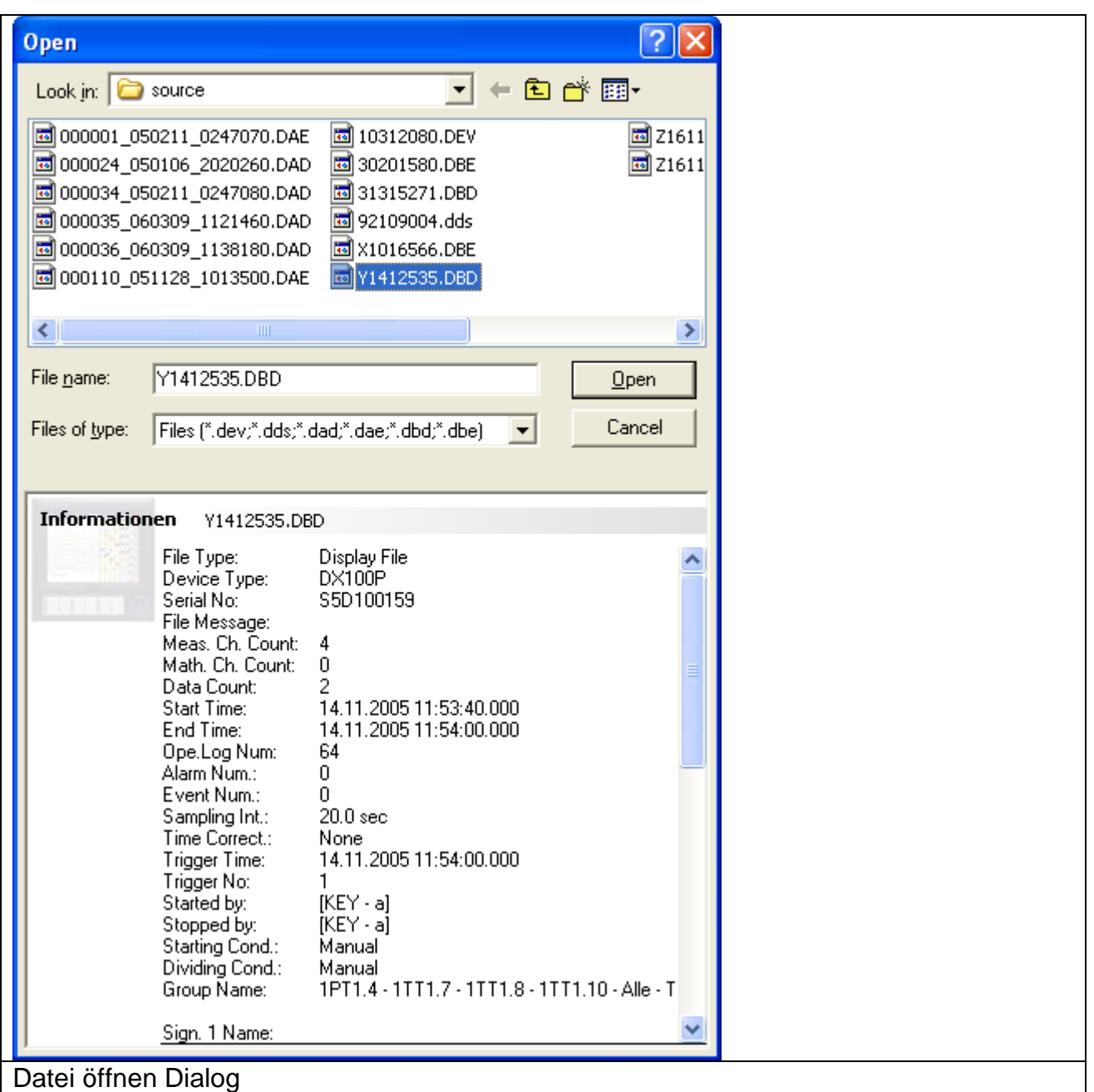

Das *Datei öffnen* Dialogfenster zeigt, bei wählen einer Datei, einen kleinen Ausschnitt der allgemeinen Datei-Informationen.

Wird eine fehlerhafte Datei erkannt, erscheint das Informationsfeld in Rot. Die Datei kann nur manuell konvertiert werden.

#### **Hinweis:**

- 1. Auch das manuelle Konvertieren erfordert ein existierendes Zielverzeichnis!
- 2. Die Dateien können per Drag&Drop aus dem Windows Explorer in das Datei-Fenster gezogen werden.

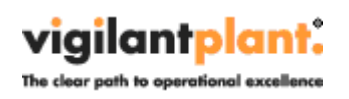

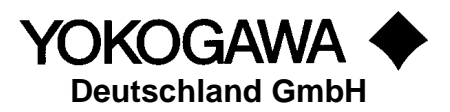

# <span id="page-25-0"></span>**12. Startparameter**

Das Programm verfügt über Parameter, die beim Start eingelesen werden.

Die folgenden Parameter (Commands) stehen zur Verfügung:

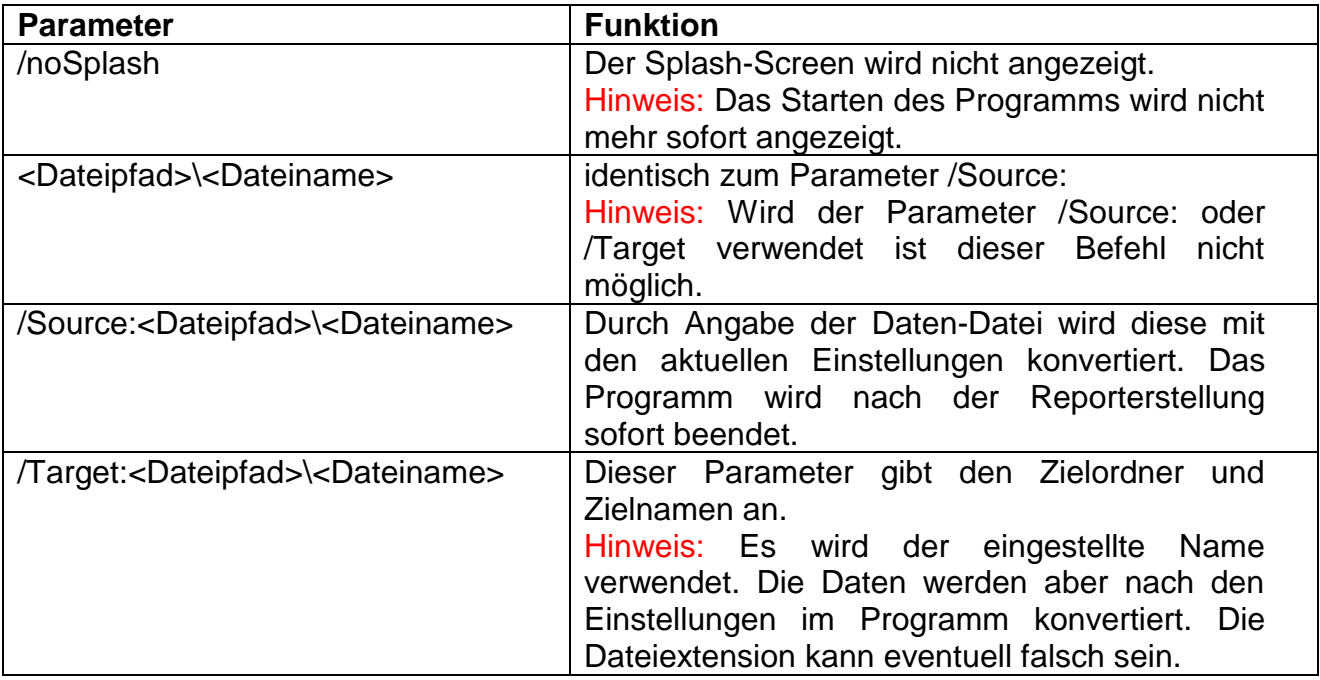

Beispiel:

AdvancedReport.exe /noSplash

AdvancedReport.exe /Source:c:\11212010.DDS /Target:c:\exportdatei.txt

AdvancedReport.exe c:\11212010.DDS

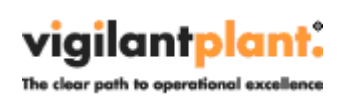

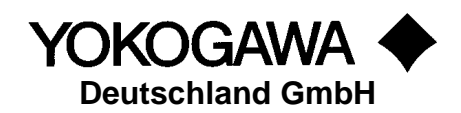

# <span id="page-26-0"></span>**13. Programm Optionen**

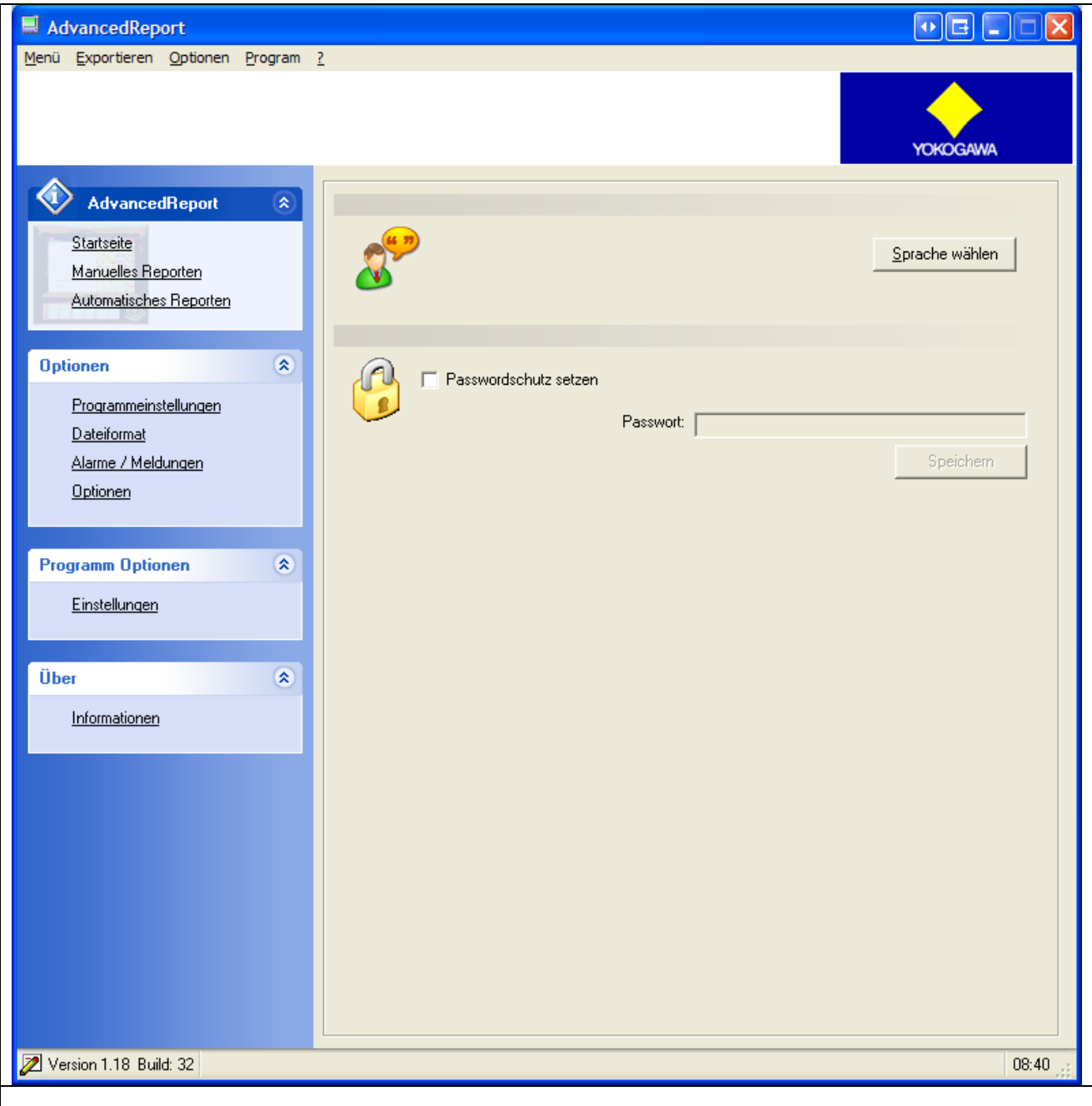

## <span id="page-26-1"></span>**13.1 Sprachumschaltung**

Über den Button Sprache erfolgt die Sprachumschaltung. Nach wählen einer Sprache, wird diese direkt umgeschaltet. Bitte starten Sie das Programm neu, um eine vollständige Sprachumschaltung zu erhalten.

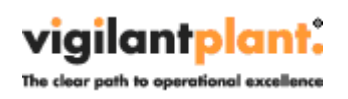

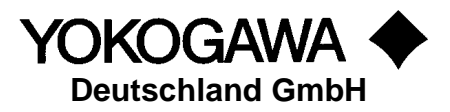

#### <span id="page-27-0"></span>**13.1.1 Neue Sprachdatei erstellen**

Es ist möglich, das Programm AdvancedReport in verschiedene Sprachen zu übersetzen. Zur Erstellung einer weiteren Sprache, gehen Sie wie folgt vor:

- 1. Kopieren Sie die Datei english.lng aus dem Installationsverzeichnis in ein temporäres Verzeichnis.
- 2. Benennen Sie die Datei in die neue Sprache um, z.B. france.lng.
- 3. Öffnen Sie die Datei und Ändern Sie die Texte hinter dem =-Zeichen.
- 4. Speichern Sie die Datei ab und kopieren Sie sie in das Installationsverzeichnis.
- 5. Die neue Sprache kann nach einem Neustart von AdvancedReport gewählt werden.

#### <span id="page-27-1"></span>**13.2 Passwortschutz**

Über den Passwortschutz ist es möglich, die aufgeführten Funktionen zu sperren:

- 1. Änderung der Parameter aus der Oberfläche
- 2. Beenden des Programms.

Jegliche Änderung oder das Beenden des Programms wird durch eine Passwortabfrage bestätigt.

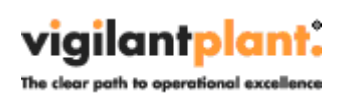

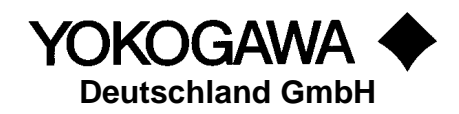

# <span id="page-28-0"></span>**14. Informationen**

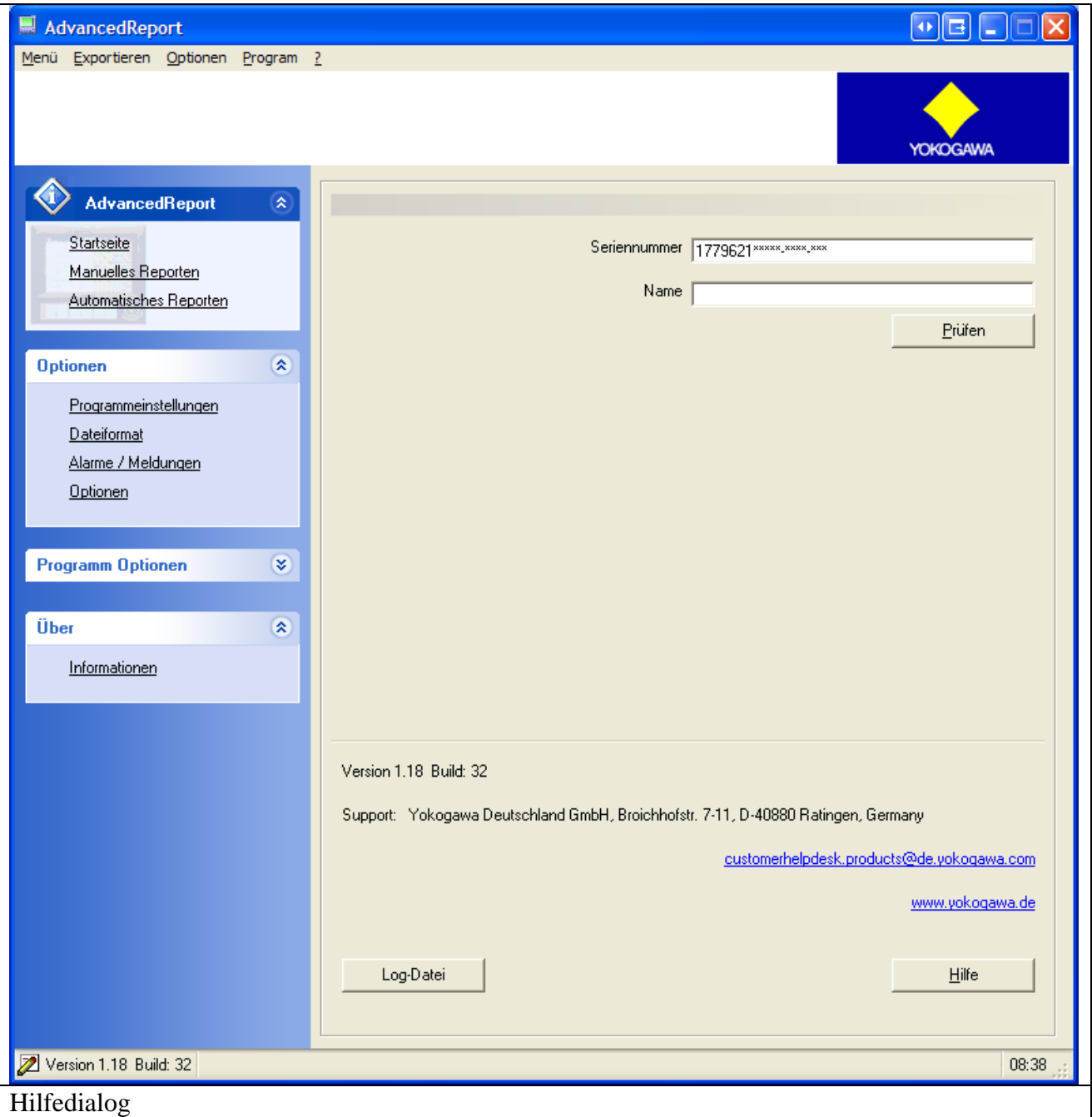

Aus dem Hilfedialog werden die Versionsnummer und die Anschrift bei Fragen und Anregungen ersichtlich.

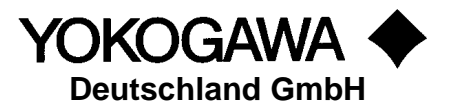

#### <span id="page-29-0"></span>**14.1 Seriennummer**

Ist die Software in der Demoversion installiert, wird durch die Eingabe der Lizenznummer und das Betätigen des Button *Seriennummer speichern* die Software freigeschaltet.

#### <span id="page-29-1"></span>**14.2 Name**

Unter *Name (Firma)* wird der Name des Unternehmens eingetragen, wenn spezifische Änderungen (z.B. ein geändertes Exportformat) an der Software vorgenommen wurden.

Eine Seriennummer mit dem registrierten Firmenname kann bei der Firma Yokogawa erworben werden.

#### <span id="page-29-2"></span>**14.3 Hilfe**

Die Hilfe wird über diesen Button aufgerufen.

#### <span id="page-29-3"></span>**14.4 Error Datei**

Ist eine Error.log vorhanden, wird diese über diesen Button angezeigt. Die Datei kann über einen Editor, zum Beispiel Notepad, angezeigt werden.

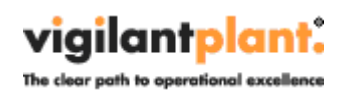

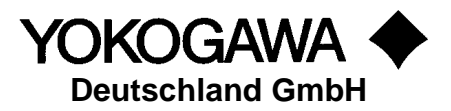

## <span id="page-30-0"></span>**15. Excel Vorlagen erstellen**

Durch die Report-Funktion Excel Template wird ist es möglich, sämtliche Funktionen aus dem Office Programm MS Excel zu verwenden.

Für das leichte Erstellen der Vorlagen wird mit der Setup Routine ein Excel Addin installiert.

Das Addin wird in Excel automatisch in der Menüleiste eingeblendet.

Es ist möglich, die Vorlagen über mehrere Tabellenblätter zu verteilen. Hierbei ist aber IMMER auf die Reihenfolge der einzelnen Blätter zu achten. Es ist noch möglich, einzelnen Blätter nach der Erstellung der Vorlage zu verschieben.

#### **Hinweis:**

- 1. Aus Performanzgründen sollte bei der Erstellung der Vorlagen alle nicht benötigten Blätter gelöscht werden.
- 2. Eine Verschiebung der einzelnen Tabellenblätter führt zu unvollständigen Reporten.

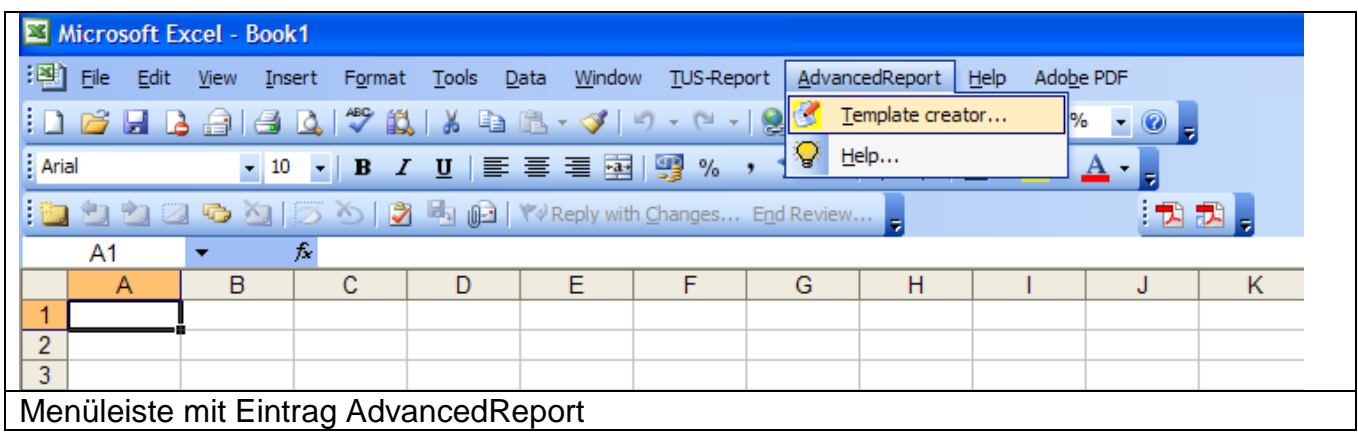

Es werden zwei Eintragungen im Untermenü Punkte angezeigt.

- 1. Erstelle Vorlage
- 2. Hilfe

#### <span id="page-30-1"></span>**15.1 Hilfe**

Mit betätigen des Optionen Menüs wird ein Fenster mit Informationen angezeigt.

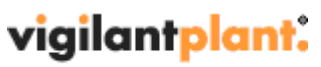

The clear path to operational excellence

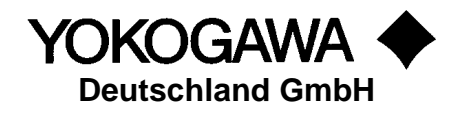

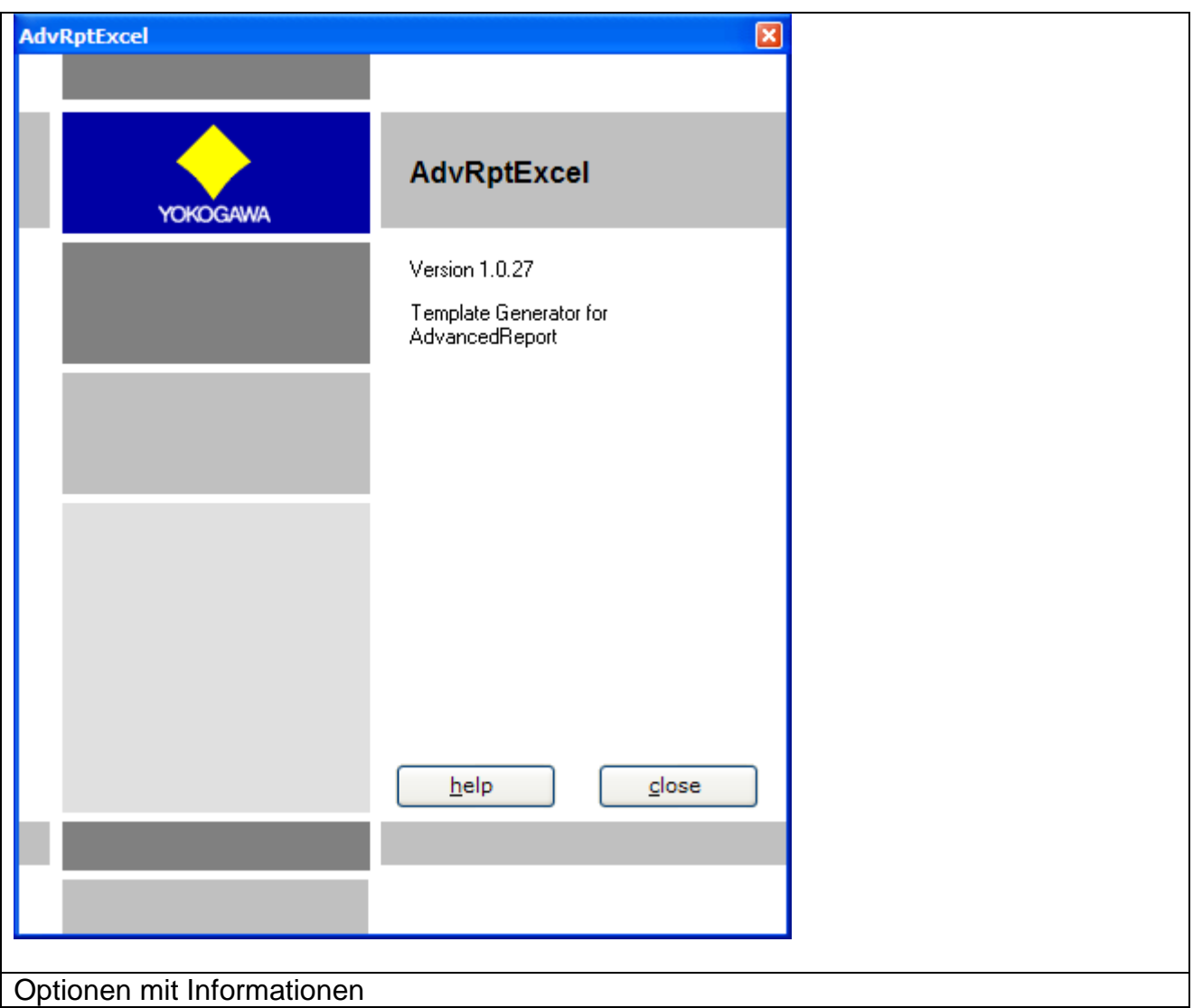

#### <span id="page-31-0"></span>**15.2 Erstelle Vorlage**

Bei betätigen des Menüpunktes "Vorlage erstellen" wird ein Fenster mit den Geräteinformationen aufgeblendet.

In diesem Fenster werden alle zur Verfügung stehenden Informationen der einzelnen Recorderdaten gelistet.

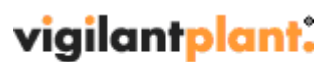

The clear path to operational excellence

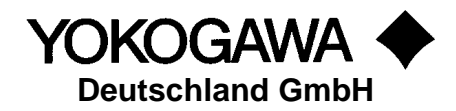

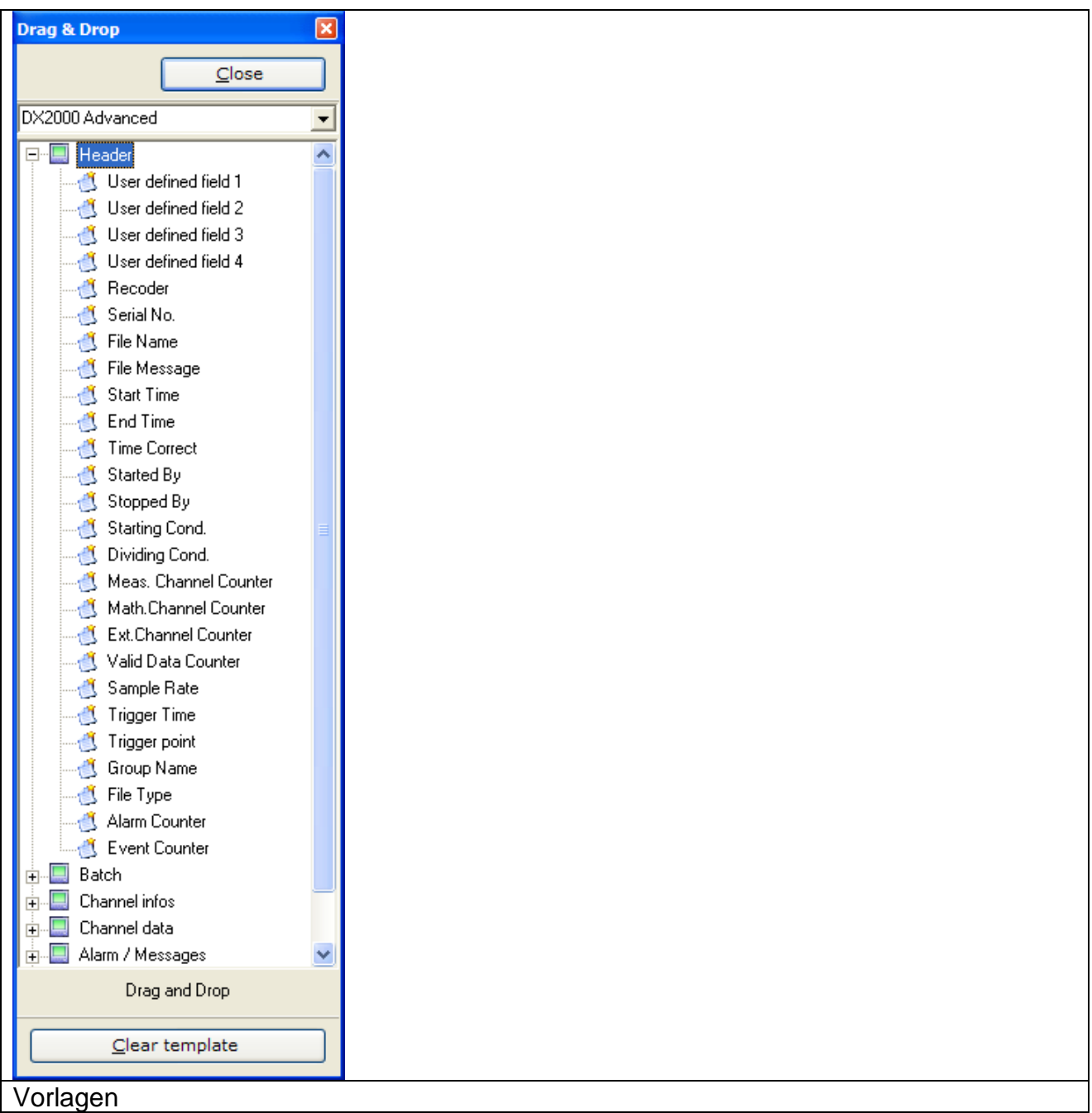

Durch das Pulldown Menü kann der entsprechende Rekordertyp gewählt werden. Das darunter liegende Fenster wird je nach Type mit Informationen gefüllt.

#### **Hinweis:**

Nicht jedes Gerät verfügt über alle Informationen. Bitte kontrollieren Sie die Optionen des Recorders.

Mit der Drag & Drop Funktionalität können Sie die Informationen in das Excel-Blatt einfügen.

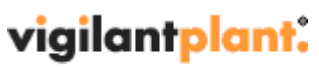

The clear path to operational excellence

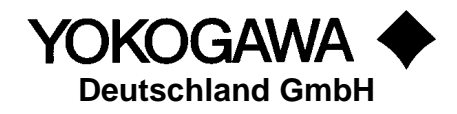

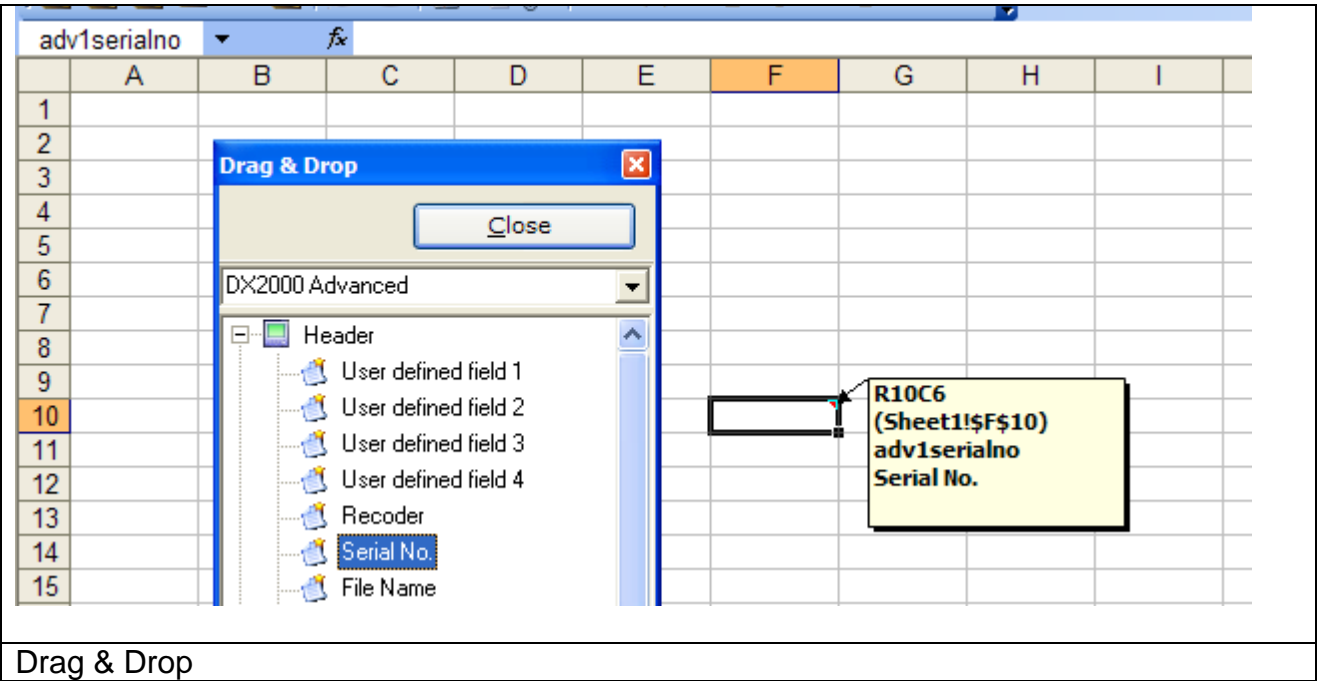

Der Eintrag wird durch ein kleines Dreieck in der oberen Rechte Ecke gekennzeichnet. Durch das anklicken der Auswahl wird ein Informationsfeld aufgeblendet.

Die Funktion ">>>Zelle Löschen" löscht die Markierungen der gewählten Zellen.

#### **Hinweis:**

Durch das Schließen und erneute öffnen stehen alle Einträge zu dem Recorder wieder zur Auswahl.

#### <span id="page-33-0"></span>**15.3 Beispieldateien**

Nach der Installation der Software werden für jeden Daten-Rekorder einige Beispielvorlagen in das Installationsverzeichnis zur Verfügung gestellt.

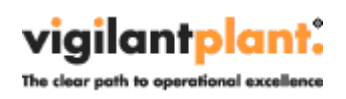

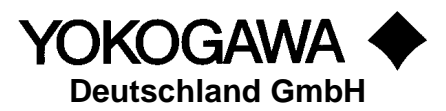

#### <span id="page-34-0"></span>**15.4 VBA Makro hinzufügen**

Nach der Erstellung des Reportes ist es möglich ein VBA Makro zu starten. Der Name des Makros lautet 'AdvancedReport'.

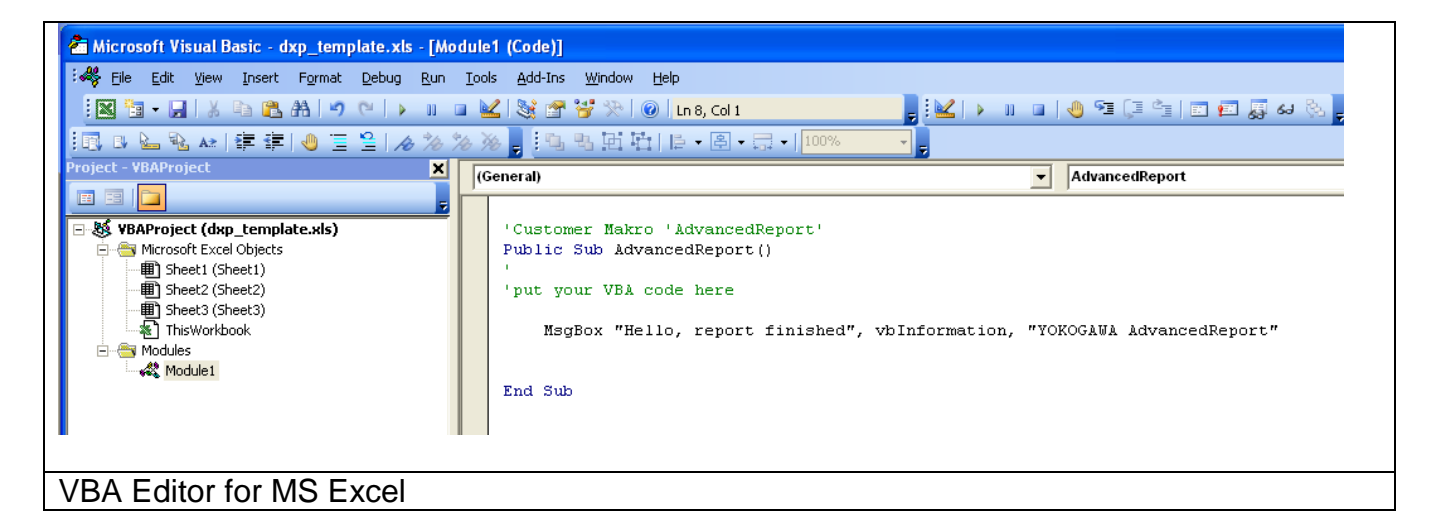

Example:

```
'Customer Makro 'AdvancedReport'
Public Sub AdvancedReport()
''put your VBA code here
   MsgBox "Hello, report finished", vbInformation, "YOKOGAWA AdvancedReport"
End Sub
VBA Makro
```
#### **Hinweis:**

Erst nach der Abarbeitung des Makros wird mit dem weiteren Ablauf des Reportes Fortgefahren. Daher ist mit Meldungen die bestätigt werden müssen Vorsicht geboten.

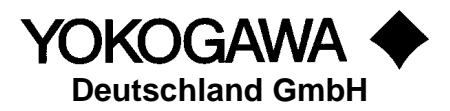

## <span id="page-35-0"></span>**16. Als Windows Dienst einrichten**

Um das Programm unabhängig von einem angemeldeten Benutzer zu starten, kann ein Windows Dienst eingerichtet werden.

#### **Hinweis:**

Auch der FTP Server muss hier ebenfalls als Dienst eingerichtet werden!

#### <span id="page-35-1"></span>**16.1 Installation**

Wechseln Sie auf die Einstellungen des Programms. Über den Button "Install" wird der Dienst "AdvancedReportSvc" eingerichtet. Der Button "Start" aktiviert den Dienst. Der Dienst startet unter dem Benutzer "System" im Automatik Modus.

Über die Programmoberfläche können Änderungen vorgenommen werden. Die Einstellungen werden beim nächsten Scanvorgang eingelesen und aktiv.

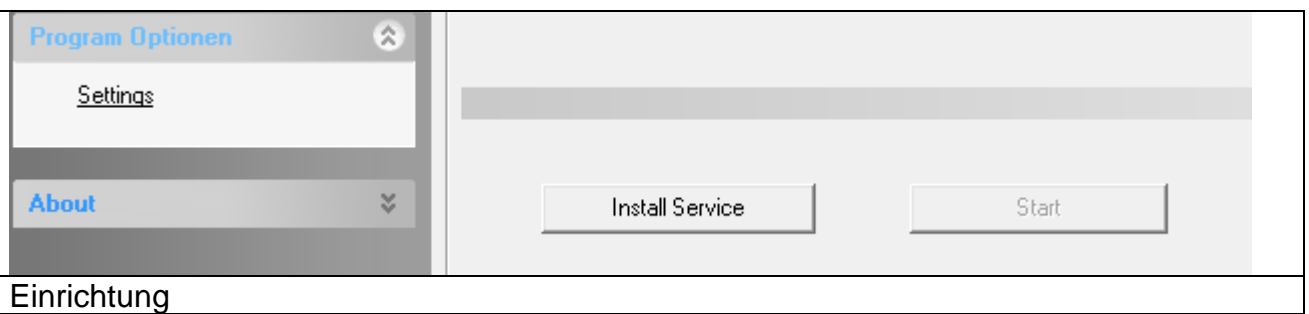

Die gesamten Meldungen werden im Betriebssystem im Bereich Ereignissanzeige dokumentiert. Hier finden sich sämtliche Informationen und Fehlermeldungen.

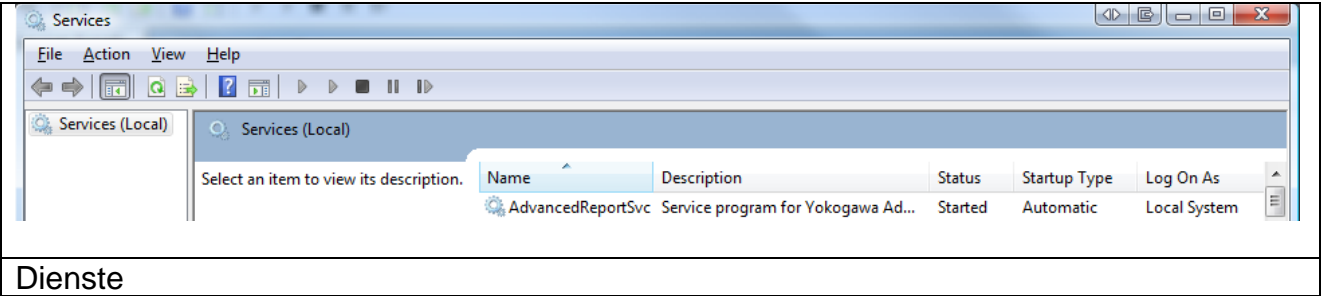

#### <span id="page-35-2"></span>**16.2 Deinstallation**

Wechseln Sie auf die Einstellungen des Programms. Der Button "Stop" deaktiviert den Dienst. Über den Button "Un-Install" wird der Dienst "AdvancedReportSvc" deinstalliert.

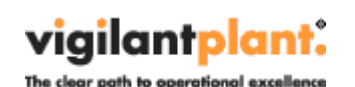

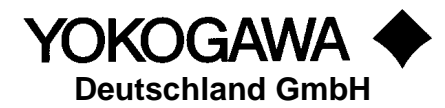

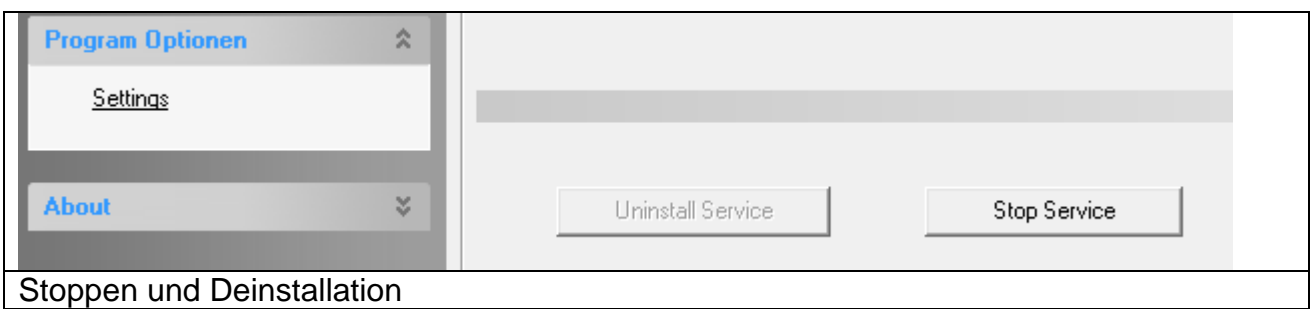

# <span id="page-36-0"></span>**17. Errorhandling**

Wird bei der Konvertierung oder im allgemein laufenden Programm ein Fehler erkannt, wird dieser durch ein Hinweisfenster angezeigt und in der Datei error.log eingetragen. Bitte senden Sie die Datei mit genauem Fehlerbericht und gegebenenfalls der zu konvertierenden Datei an die bekannte Services Emailadresse.

Wird das Programm als Windows Dienst gestartet, werden zusätzlich alle Meldungen in die Windows Ereignisanzeige eingetragen.

## <span id="page-36-1"></span>**18. FTP Server unter Windows XP / Windows 2003 Server**

Für ein automatisches erstellen der Reporte ist ein FTP Server Programm auf dem PC erforderlich.

Die Betriebssysteme Windows XP Prof. und Windows 2003 Server enthalten bereits einen FTP Server der jedoch zusätzlich installiert werden muss.

#### <span id="page-36-2"></span>**18.1 Installation**

In der Systemsteuerung unter den Windows Komponenten muss die Software hinzugefügt werden.

Gehen Sie wie folgt vor.

1. Programm Software öffnen Start  $\rightarrow$  Einstellungen  $\rightarrow$  Systemsteuerung  $\rightarrow$  Software

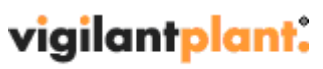

The clear path to operational excellence

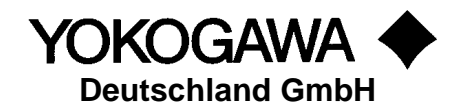

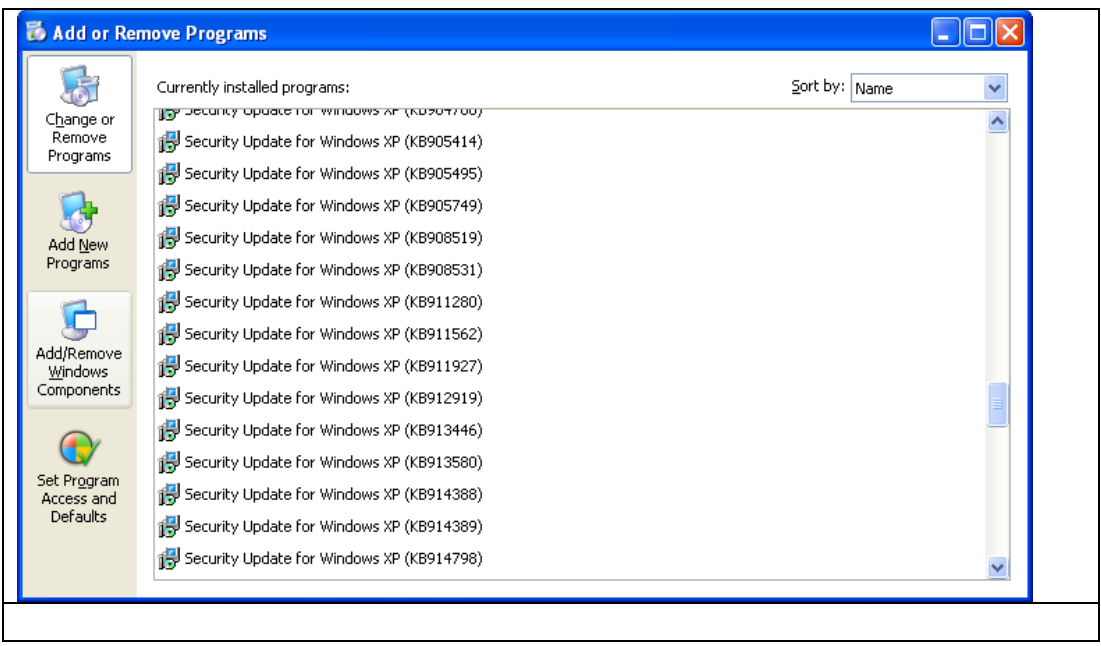

- 2. Nach dem Betätigen des Buttons "Hinzufügen von Windows Komponenten" wird das Systemfenster geöffnet.
- 3. Internet Information Services (IIS) selektieren

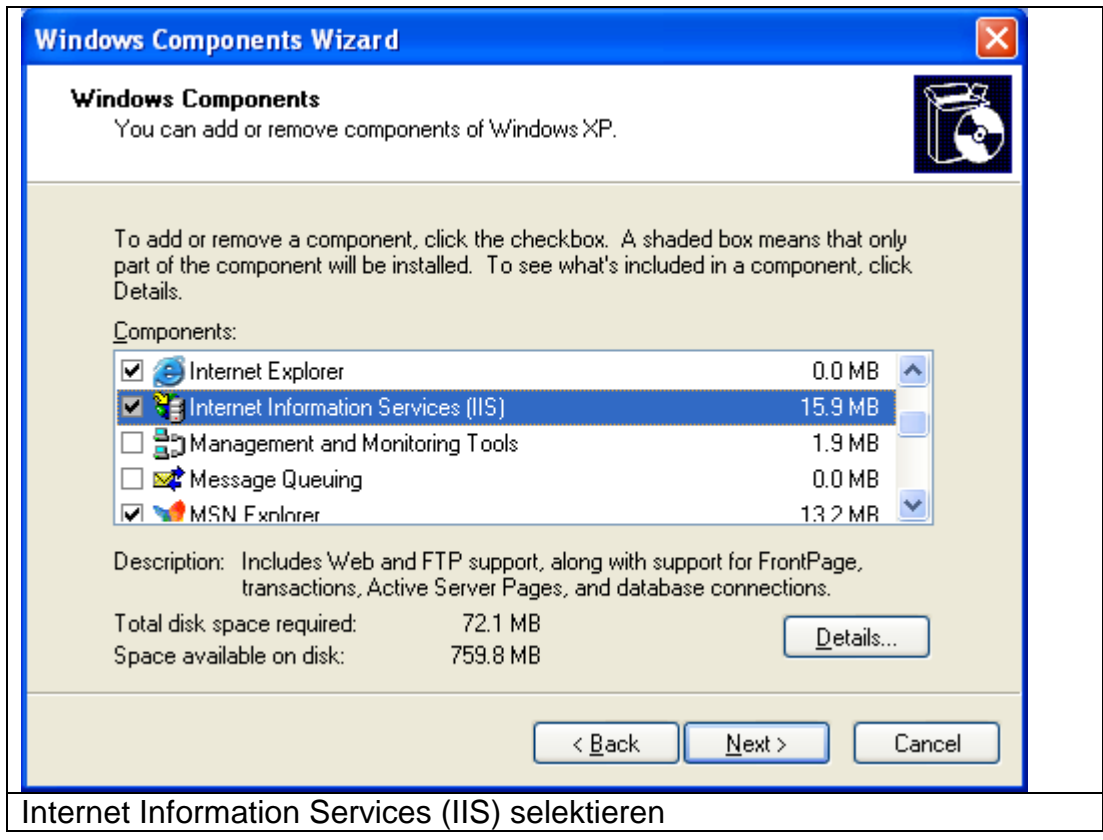

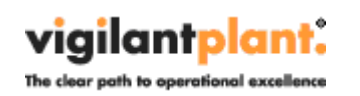

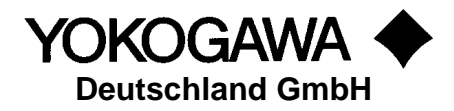

4. Den "Details" Button betätigen und "File Transfer Protocol (FTP) Service" selektieren

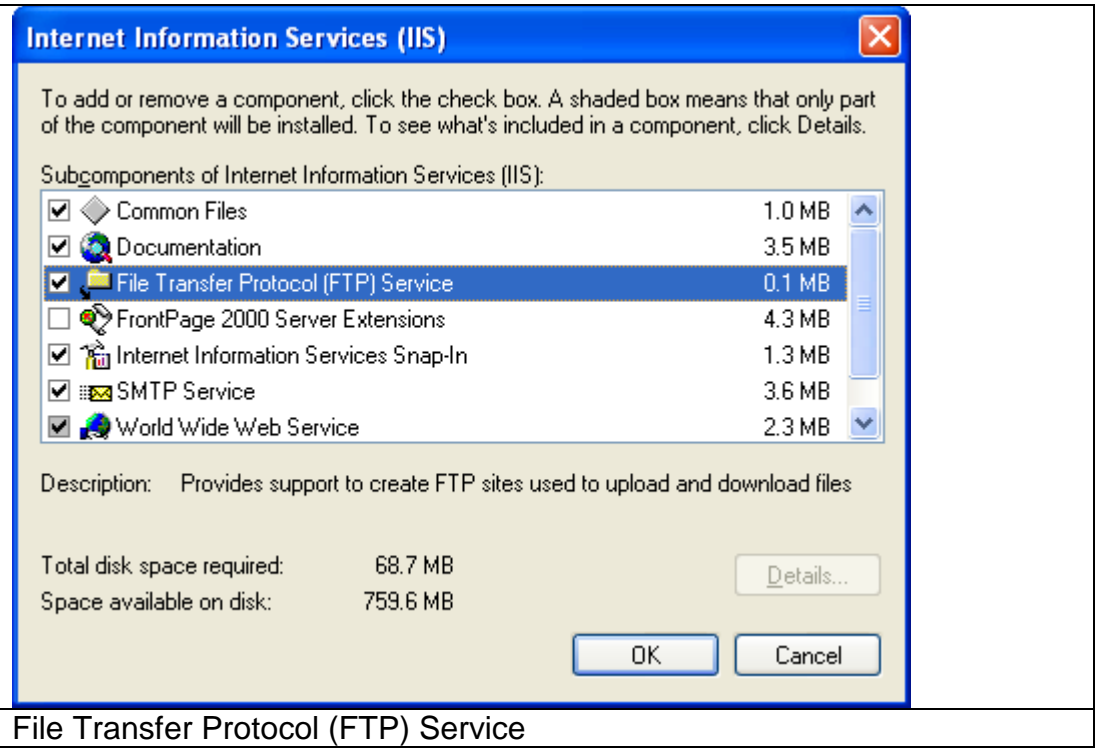

- 5. Mit OK das Fenster schließen.
- 6. Mit Next/Weiter die Eingabe bestätigen. Gegebenenfalls die Betriebssystem CD einlegen.
- 7. Die Installation mit OK beenden.

Durch die entsprechende Konfiguration des FTP Servers kann jeder Daten-Rekorder die Dateien in einen separaten Ordner abspeichern.